# **brother.**

Többprotokollos integrált Ethernet-nyomtatókiszolgáló és vezeték nélküli Ethernet-nyomtatókiszolgáló

# HÁLÓZATI HASZNÁLATI ÚTMUTATÓ

Ez a Hálózati használati útmutató hasznos információkkal szolgál a Brother készülék vezetékes és vezeték nélküli hálózati beállításairól, valamint biztonsági beállításairól. Ezen felül ismerteti a támogatott protokollokat, és részletes hibaelhárítási tanácsokkal szolgál.

A Brother készülék hálózati és speciális hálózati funkcióiról a *Hálózati szójegyzék* tartalmaz alapvető információkat. A legújabb kézikönyv letöltéséhez látogasson el a Brother Solutions Center webhelyére a [\(http://solutions.brother.com/\)](http://solutions.brother.com/) címen. Itt letöltheti a készülékéhez tartozó legfrissebb illesztőprogramokat és segédprogramokat is, továbbá gyakori kérdésekre adott válaszokat és hibaelhárítási tanácsokat olvashat, és tájékozódhat a Brother Solutions Center által kínált különleges nyomtatási megoldásokról is.

# **A megjegyzések definíciói**

A Használati útmutatóban a következő ikonokat használjuk:

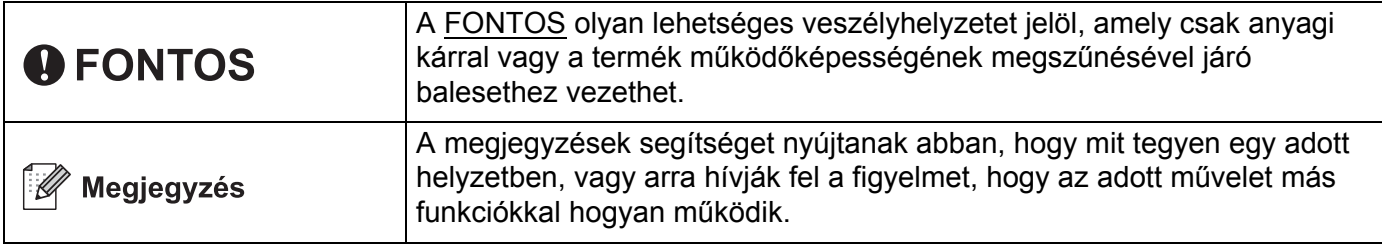

# **FONTOS MEGJEGYZÉS**

- A termék használata csak abban az országban engedélyezett, ahol vásárolták. Ne használja a terméket más országban, mint ahol vásárolta, mert ez sértheti az adott ország vezeték nélküli telekommunikációs és áramellátási előírásait.
- A Windows<sup>®</sup> XP ebben a dokumentumban a Windows<sup>®</sup> XP Professional, Windows<sup>®</sup> XP Professional x64 Edition és Windows® XP Home Edition rendszereket jelenti.
- A Windows Server<sup>®</sup> 2003 ebben a dokumentumban a Windows Server<sup>®</sup> 2003 és Windows Server<sup>®</sup> 2003 x64 Edition rendszereket jelenti.
- A Windows Server<sup>®</sup> 2008 ebben a dokumentumban a Windows Server<sup>®</sup> 2008 és Windows Server<sup>®</sup> 2008 R2 rendszereket jelenti.
- A Windows Vista® ebben a dokumentumban a Windows Vista® bármely kiadását jelenti.
- A Windows<sup>®</sup> 7 ebben a dokumentumban a Windows<sup>®</sup> 7 bármely kiadását jelenti.
- Nem minden modell áll rendelkezésre minden országban.
- A jelen útmutatóban található ábrák a HL-2270DW készüléket mutatják.

# **Tartalomjegyzék**

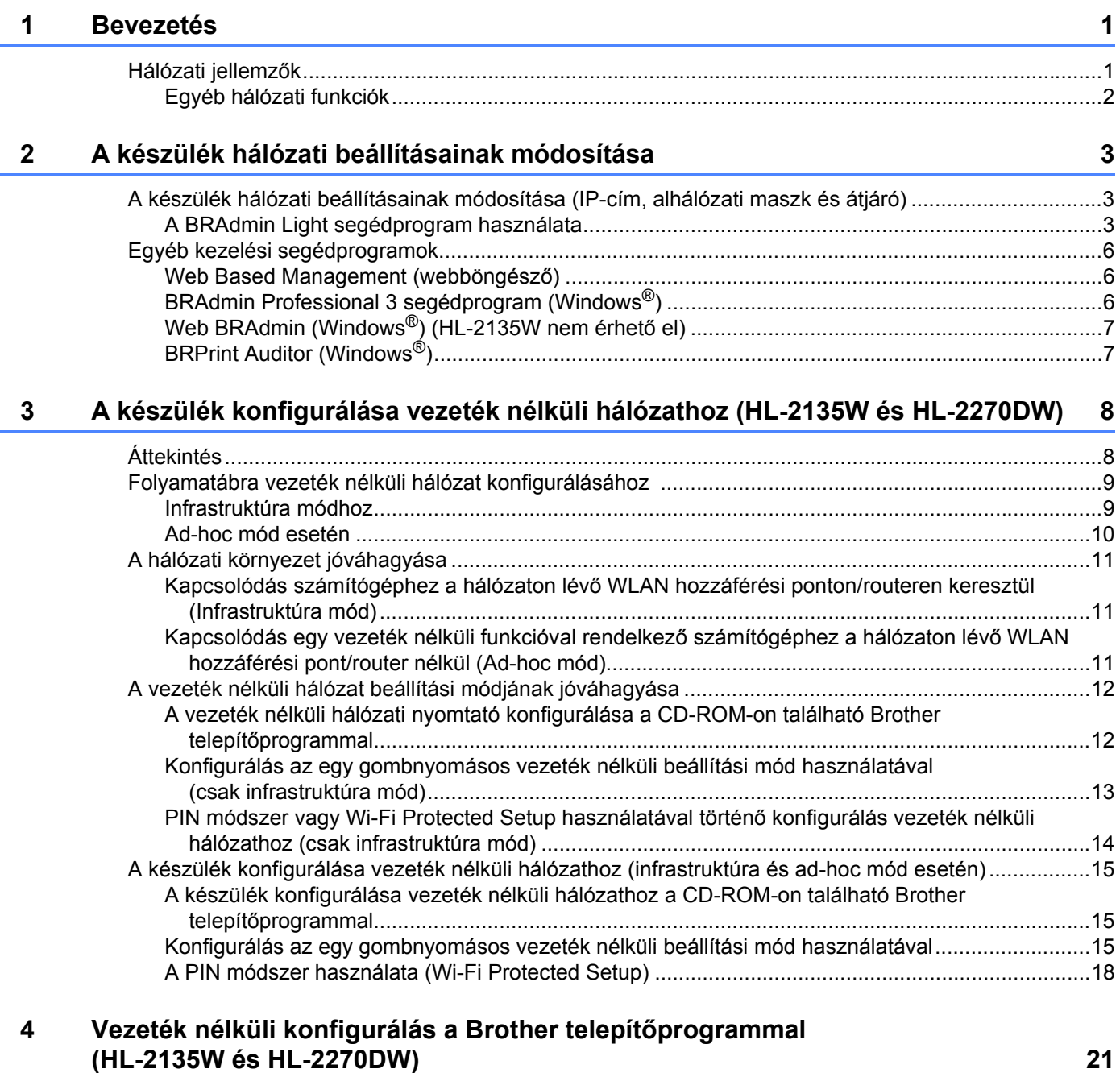

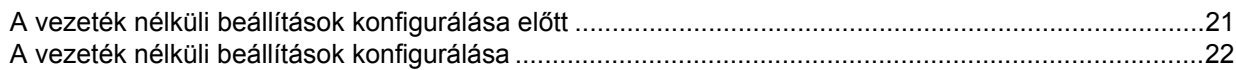

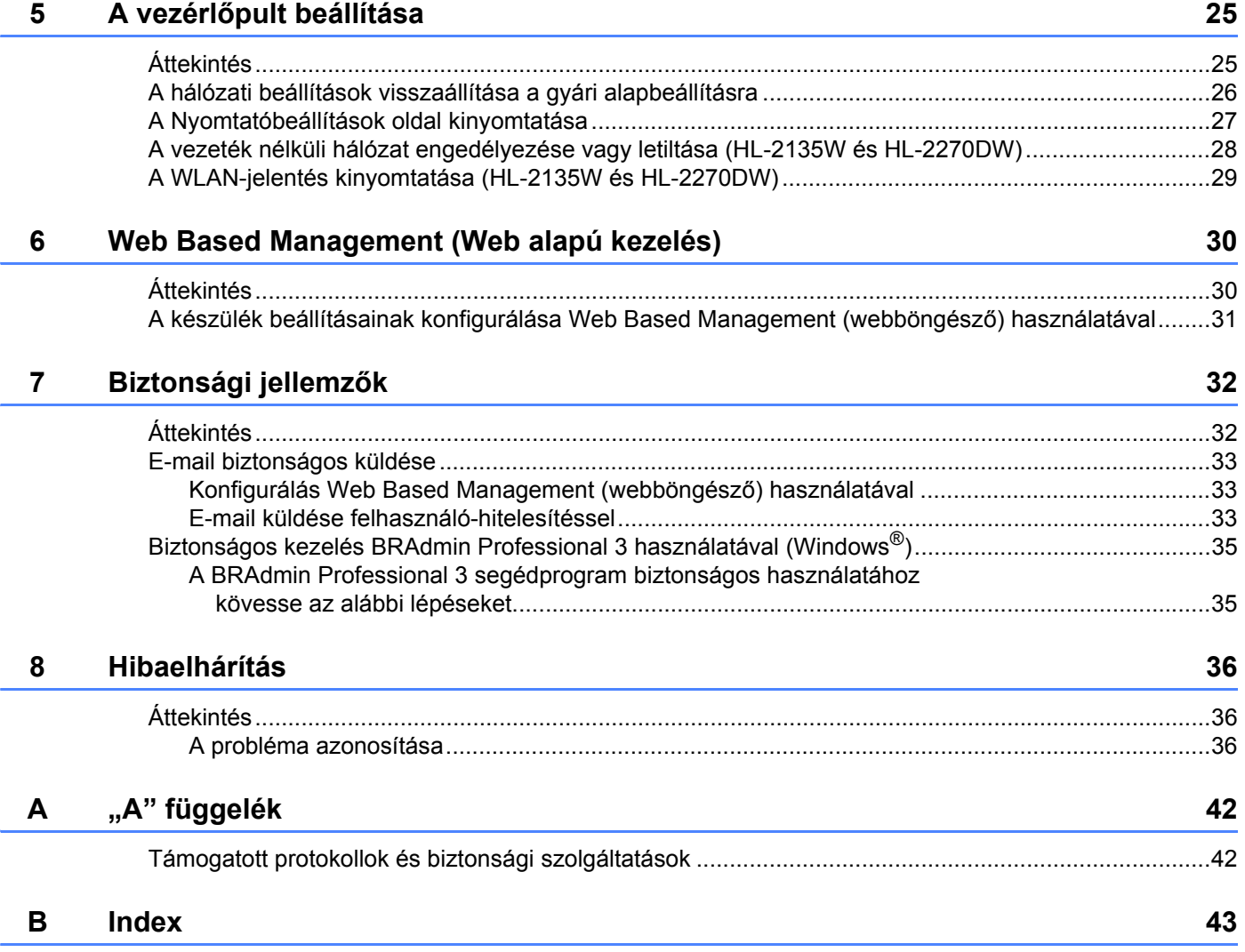

<span id="page-4-0"></span>**Bevezetés <sup>1</sup>**

# <span id="page-4-1"></span>**Hálózati jellemzők <sup>1</sup>**

A Brother nyomtató 10/100 MB vezetékes vagy IEEE 802.11b/g vezeték nélküli Ethernet hálózaton, a belső hálózati nyomtatószerver használatával megosztható. A nyomtatószerver különféle kapcsolódási funkciókat és módszereket támogat, a TCP/IP protokollt támogató hálózaton futó operációs rendszertől függően. A következő táblázat mutatja, hogy a különféle operációs rendszerek milyen hálózati jellemzőket és csatlakozásokat támogatnak.

### **Megjegyzés**

**1**

Jóllehet a Brother készülék mind vezetékes, mind vezeték nélküli kapcsolattal használható, mégis egyszerre csak az egyik használható.

<span id="page-4-12"></span><span id="page-4-8"></span><span id="page-4-6"></span><span id="page-4-5"></span>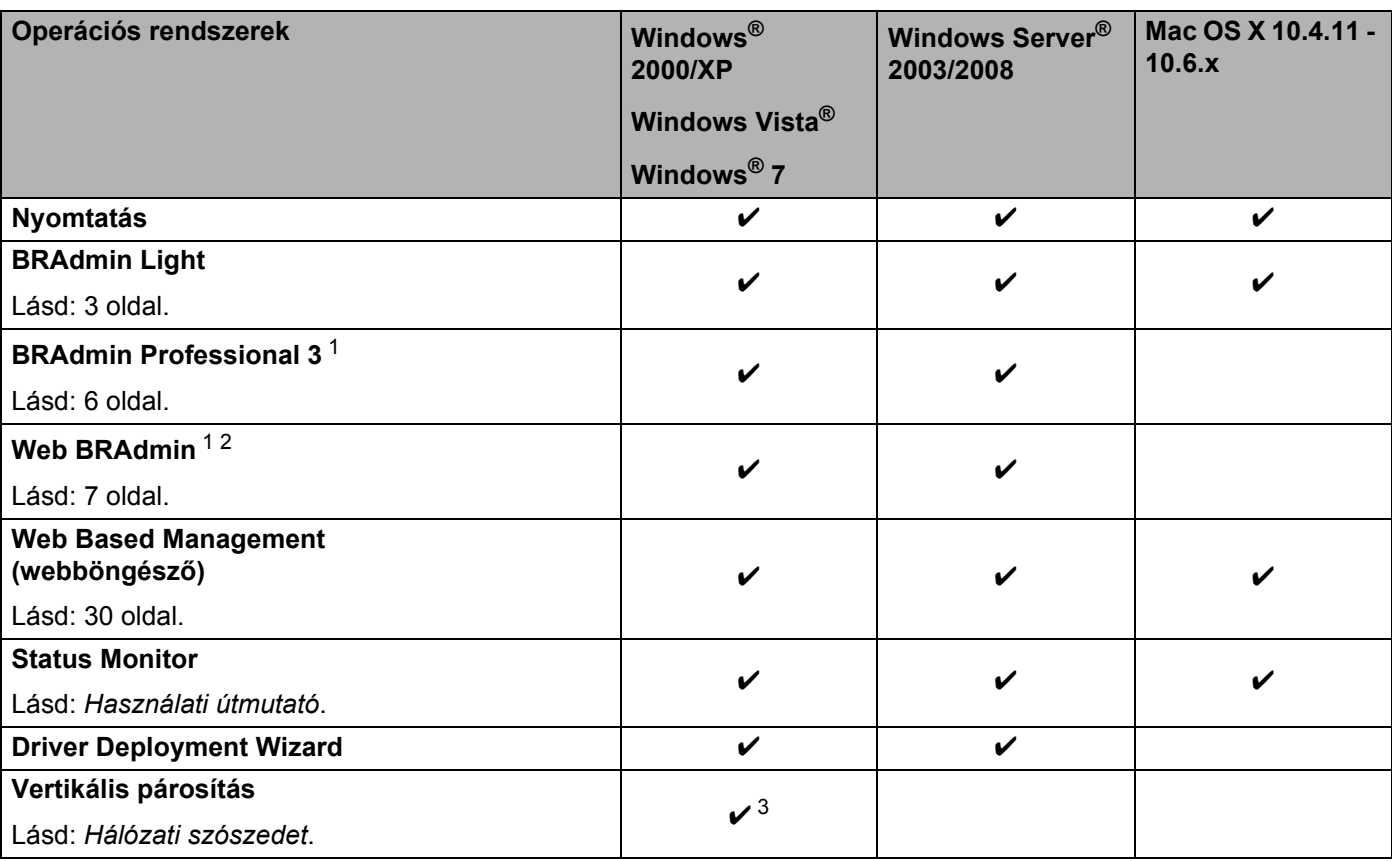

<span id="page-4-11"></span><span id="page-4-10"></span><span id="page-4-9"></span><span id="page-4-7"></span><span id="page-4-2"></span><sup>1</sup> A BRAdmin Professional 3 és a Web BRAdmin letölthető a <http://solutions.brother.com/> webhelyről.

<span id="page-4-4"></span><sup>2</sup> HL-2135W nem érhető el.

<span id="page-4-3"></span><sup>3</sup> Csak Windows<sup>®</sup> 7.

**1**

# <span id="page-5-0"></span>**Egyéb hálózati funkciók <sup>1</sup>**

#### **Biztonság <sup>1</sup>**

Az Brother készülék modern hálózati biztonsági és titkosítási protokollokat alkalmaz. (Lásd *[Biztonsági](#page-35-0)  jellemzők* című [részt a\(z\) 32. oldalon!](#page-35-0).)

# <span id="page-6-0"></span>**A készülék hálózati beállításainak módosítása <sup>2</sup>**

# <span id="page-6-1"></span>**A készülék hálózati beállításainak módosítása (IP-cím, alhálózati maszk és átjáró) <sup>2</sup>**

# <span id="page-6-2"></span>**A BRAdmin Light segédprogram használata <sup>2</sup>**

A BRAdmin Light segédprogrammal lehet elvégezni a hálózatra csatlakozó Brother eszközök kezdeti beállítását. Képes megkeresni a TCP/IP környezetben üzemelő Brother eszközöket, képes lekérdezni állapotukat, továbbá képes konfigurálni a hálózati alapbeállításokat is, mint pl. az IP-cím.

### **A BRAdmin Light telepítése <sup>2</sup>**

 $\blacksquare$  Windows<sup>®</sup>

**2**

- **4 A készülék legyen bekapcsolva.**
- b Kapcsolja be a számítógépet. A konfigurálás előtt zárjon be minden futó alkalmazást.
- **3** Tegye a mellékelt CD-ROM-ot a CD-ROM meghajtóba. A nyitó képernyő automatikusan megjelenik. Ha megjelenik a modellnév-kiválasztási képernyő, akkor válassza ki a nyomtatómodellt. Ha megjelenik a nyelvkiválasztási képernyő, akkor válassza ki a nyelvet.
- d Megjelenik a CD-ROM főmenüje. Kattintson a **Telep. meghajtókat vagy progr.kat.** lehetőségre.
- **65** Kattintson a **BRAdmin Light** lehetőségre, és kövesse a képernyőn megjelenő utasításokat.
- Macintosh

A BRAdmin Light automatikusan települ a nyomtató-illesztőprogram telepítésekor. Ha már telepítette a nyomtató-illesztőprogramot, akkor nem kell a BRAdmin Light programot újra telepítenie.

#### **Az IP-cím, az alhálózati maszk és az átjáró beállítása a BRAdmin Light használatával <sup>2</sup>**

### **Megjegyzés**

- <span id="page-6-3"></span>• A Brother legújabb BRAdmin Light segédprogramját a<http://solutions.brother.com/>címről töltheti le.
- Ha fejlettebb nyomtatóvezérlésre van szüksége, akkor használja a BRAdmin Professional 3 segédprogram legújabb verzióját, amely letölthető a <http://solutions.brother.com/> címről. Ez a segédprogram csak Windows® rendszerhez érhető el.
- Ha kémirtó vagy vírusirtó alkalmazás tűzfalfunkcióját használja, akkor ideiglenesen kapcsolja ki azt. Ha a nyomtatás működik, akkor konfigurálja a szoftver beállításait az utasításoknak megfelelően.
- <span id="page-6-4"></span>• Csomópontnév: a csomópontnév az aktuális BRAdmin Light ablakban található. A készülék nyomtatószerverének alapértelmezett csomópontneve "BRNxxxxxxxxxxxxx" vezetékes hálózatban, és "BRWxxxxxxxxxxxx" vezeték nélküli hálózatban. (Az "xxxxxxxxxxxx" a készülék MAC-címe / Ethernetcíme.)
- A Brother nyomtatószerverek alapértelmezett jelszava: "access".

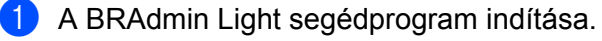

 $\blacksquare$  Windows<sup>®</sup>

Kattintson a **Start** / **Programok** [1](#page-7-0) / **Brother** / **BRAdmin Light** / **BRAdmin Light** elemre.

- <sup>1</sup> Windows® 2000 esetén: **Programok**
- <span id="page-7-0"></span>■ Macintosh

Kattintson duplán a **Mac OS X** vagy **Macintosh HD** (Startup Disk (Indító lemez)) / **Library** (Könyvtár) / **Printers** (Nyomtatók) / **Brother** / **Utilities** (Segédprogramok) / **BRAdmin Light.jar** fájlra.

- b A BRAdmin Light automatikusan keresni kezdi az új eszközöket.
- Kattintson duplán a még nem konfigurált eszközre.

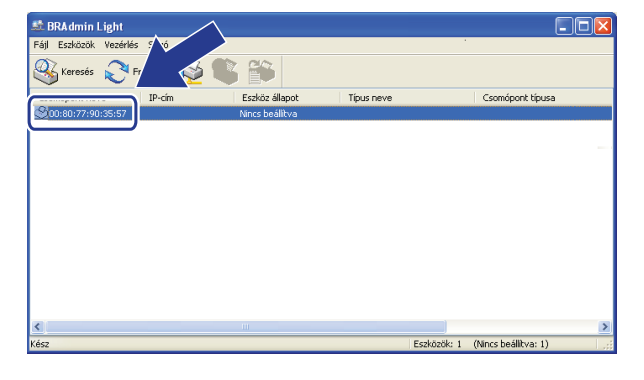

Windows<sup>®</sup> Macintosh

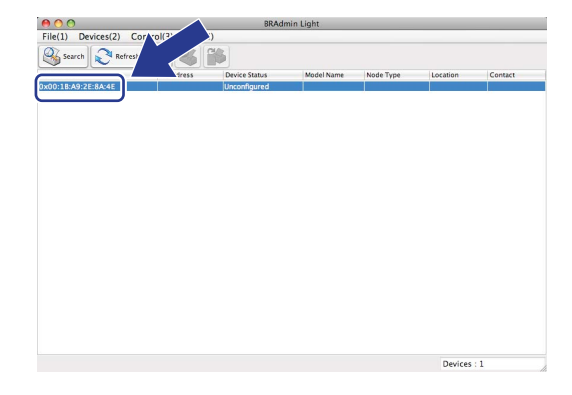

#### **Megjegyzés**

- Ha a nyomtatószerver a gyári alapbeállításokra lett beállítva (DHCP/BOOTP/RARP szerver használata nélkül), akkor a készülék a BRAdmin Light segédprogram képernyőjén mint **Nincs beállítva / Unconfigured** fog megjelenni.
- A csomópontnév és a MAC-cím (Ethernet-cím) a kinyomtatott Nyomtatóbeállítások oldalon látható. (A Nyomtatóbeállítások oldal kinyomtatásával kapcsolatos információkat lásd: *[A Nyomtatóbeállítások oldal](#page-30-0)  kinyomtatása* című [részt a\(z\) 27. oldalon!](#page-30-0)).

d Válassza a **STATIKUS / STATIC** elemet a **Betoltesi mod / BOOT Method** helyen. Adja meg a nyomtatókiszolgáló **IP-cim / IP Address**, **Alhalozati maszk / Subnet Mask** és **Atjaro / Gateway** értékét (ha szükséges).

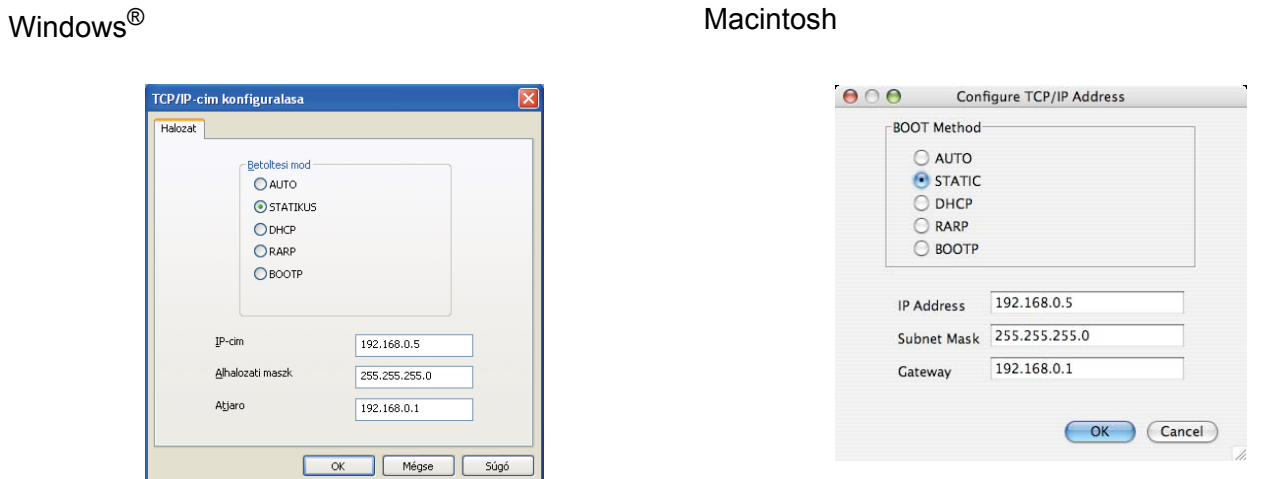

**6** Kattintson a OK lehetőségre.

6 Ha az IP cím megfelelően van beállítva, akkor a Brother nyomtatószerver megjelenik az eszközök listáján.

# <span id="page-9-0"></span>**Egyéb kezelési segédprogramok <sup>2</sup>**

A Brother készülék a BRAdmin Light segédprogramon kívül a következő kezelési segédprogramokkal rendelkezik. Ezekkel a segédprogramokkal is módosíthatja a hálózati beállításokat.

### <span id="page-9-1"></span>**Web Based Management (webböngésző) <sup>2</sup>**

<span id="page-9-4"></span>A nyomtatószerver beállításainak módosításához szabványos, HTTP (Hiperszöveg Szállítási Protokoll) kompatibilis webböngésző használható. (Lásd *[A készülék beállításainak konfigurálása Web Based](#page-34-0)  [Management \(webböngész](#page-34-0)ő) használatával* című részt a(z) 31. oldalon!.)

# <span id="page-9-2"></span>**BRAdmin Professional 3 segédprogram (Windows®) <sup>2</sup>**

A BRAdmin Professional 3 alkalmazással haladó szinten lehet beállítani a hálózatra csatlakozó Brother eszközöket. Ez a segédprogram megkeresi a hálózatón lévő Brother eszközöket, lekérdezi az állapotukat egy könnyen leolvasható Explorer-típusú ablakban, amely az egyes eszközök állapotának azonosításaként a színét is változtatja. Konfigurálhatja vele a hálózati- és eszközbeállításokat, valamint frissítheti az eszközök firmware-jét a helyi hálózat (LAN) egyik Windows<sup>®</sup> számítógépén.

A BRAdmin Professional 3 emellett nyilvántartja a hálózaton található Brother eszközök tevékenységét, a nyilvántartási adatokat pedig HTML, CSV, TXT vagy SQL formátumban exportálja.

Azok a felhasználók, akik figyelemmel akarják kísérni a helyi hálózatra kapcsolt nyomtatókat, telepítsék a Print Auditor Client szoftvert az ügyfélszámítógépre. Ezzel a segédprogrammal nyomon követheti az ügyfélszámítógéphez USB vagy párhuzamosan porton keresztül kapcsolt nyomtatókat a BRAdmin Professional 3 programmal.

További információkért és a szoftver letöltéséért látogasson el a<http://solutions.brother.com/>címre.

# **Megjegyzés**

- <span id="page-9-3"></span>• Kérjük, használja a BRAdmin Professional 3 segédprogram legújabb verzióját, amely letölthető a <http://solutions.brother.com/>webhelyről. Ez a segédprogram csak Windows<sup>®</sup> rendszerhez érhető el.
- Ha kémirtó vagy vírusirtó alkalmazás tűzfalfunkcióját használja, akkor ideiglenesen kapcsolja ki azt. Ha a nyomtatás működik, akkor engedélyezze újra az alkalmazást.
- <span id="page-9-5"></span>• Csomópontnév: az egyes Brother készülékek csomópontnevei a BRAdmin Professional 3 ablakban láthatók. Az alapértelmezett csomópontnév vezetékes hálózat esetén "BRNxxxxxxxxxxxx", vezeték nélküli hálózat esetén pedig "BRWxxxxxxxxxxxxxx". (Az "xxxxxxxxxxxxx" a készülék MAC-címe / Ethernet-címe.)

# <span id="page-10-0"></span>**Web BRAdmin (Windows®) (HL-2135W nem érhető el) <sup>2</sup>**

A Web BRAdmin a hálózathoz kapcsolódó Brother készülékek kezelésére szolgáló segédprogram. Ez a segédprogram megkeresi a hálózaton lévő Brother eszközöket, lekérdezi az állapotukat, és konfigurálja a hálózati beállításokat.

A BRAdmin Professional 3 segédprogramtól eltérően - amely kizárólag Windows® rendszerekre készült - a Web BRAdmin egy szerver alapú szoftver, amely bármely kliens számítógépről elérhető, amely rendelkezik JRE (Java végrehajtási környezet) futtatására alkalmas webböngészővel. A Web BRAdmin szerver szoftvert

IIS <sup>1</sup>-t használó számítógépre telepítve az adminisztrátorok web böngészőt használva kapcsolatba léphetnek a Web BRAdmin szerverrel, amely közvetlenül az eszközökkel kommunikál.

További információkért és a szoftver letöltéséért látogasson el a<http://solutions.brother.com/>címre.

<span id="page-10-2"></span><sup>1</sup> Internet Information Server 4.0 vagy Internet Information Services 5.0/5.1/6.0/7.0

# <span id="page-10-1"></span>**BRPrint Auditor (Windows®) <sup>2</sup>**

A BRPrint Auditor szoftver a Brother hálózatkezelő eszközök figyelőképességét kiterjeszti a helyi hálózatban lévő gépekre. Ezzel a segédprogrammal egy ügyfélszámítógép használati és állapotinformációkat tud gyűjteni párhuzamos vagy USB-interfésszel kapcsolódó Brother nyomtatókról. A BRPrint Auditor azután tovább tudja adni ezt az információt egy másik, a hálózatra kapcsolt számítógépnek, amelyre telepítették a BRAdmin Professional 3, illetve a Web BRAdmin 1.45 (vagy újabb) (HL-2135W nem érhető el) programot. Így az adminisztrátor ellenőrizhet olyan tételeket, mint az oldalszámok, a festék és a dob állapota, valamint a firmware verzió. Amellett, hogy jelent a Brother hálózatkezelő alkalmazásoknak, ez a segédprogram emailben is el tudja küldeni a használati és állapotadatokat egy előre meghatározott e-mail címre CSV vagy XML formátumban (SMTP levelezőtámogatás szükséges). A BRPrint Auditor segédprogram támogatja az E-mail értesítési funkciót a figyelmeztetések és hibák jelentéséhez.

**3**

# <span id="page-11-0"></span>**A készülék konfigurálása vezeték nélküli hálózathoz (HL-2135W és HL-2270DW) <sup>3</sup>**

# <span id="page-11-1"></span>**Áttekintés <sup>3</sup>**

A nyomtató vezeték nélküli hálózathoz történő csatlakoztatásához kövesse a *Gyors telepítési útmutatóban* leírt lépéseket a Brother telepítőprogram használatakor (a telepítőprogram a mellékelt CD-ROM-on található). Ezzel a módszerrel egyszerűen csatlakoztathatja a készüléket vezeték nélküli hálózathoz.

Olvassa el ezt a fejezetet, amely elmagyarázza, hogy hogyan konfigurálhatja a vezeték nélküli hálózati beállításokat. A TCP/IP beállítási információkat lásd: *[A készülék hálózati beállításainak módosítása \(IP-cím,](#page-6-1)  [alhálózati maszk és átjáró\)](#page-6-1)* című részt a(z) 3. oldalon!.

# **Megjegyzés**

• Az optimális eredmények elérése érdekében a normál, mindennapos dokumentumnyomtatás során a Brother nyomtatót helyezze a lehető legközelebb a hálózati hozzáférési ponthoz/routerhez, úgy, hogy minimális legyen az árnyékolás. A két eszköz közti nagyméretű tárgyak és falak, valamint a más elektromos eszközökből jövő interferencia hatással lehet az adatátviteli sebességre a dokumentumok nyomtatása során.

Emiatt a vezeték nélküli kapcsolat egyes esetekben nem a legjobb összeköttetési módszer minden dokumentum és alkalmazástípus számára. Ha nagy fájlokat nyomtat, mint a többoldalas, szöveget és nagy grafikákat tartalmazó dokumentumok, lehet hogy inkább vezetékes Ethernet kapcsolatot (gyorsabb adatátvitel), vagy USB kapcsolatot (leggyorsabb adatátvitel) kell választania a megfelelő adatátviteli sebesség érdekében.

- Jóllehet a Brother készülék mind vezetékes, mind vezeték nélküli kapcsolattal használható, mégis egyszerre csak az egyik használható.
- **A vezeték nélküli beállítások megadása előtt ismernie kell a hálózat nevét (SSID, ESSID) és a hálózati kulcsot. Ha vállalati vezeték nélküli hálózatot használ, akkor a felhasználónév és a jelszó is szükséges.**

# <span id="page-12-0"></span>**Folyamatábra vezeték nélküli hálózat konfigurálásához 3**

### <span id="page-12-2"></span><span id="page-12-1"></span>**Infrastruktúra módhoz <sup>3</sup>**

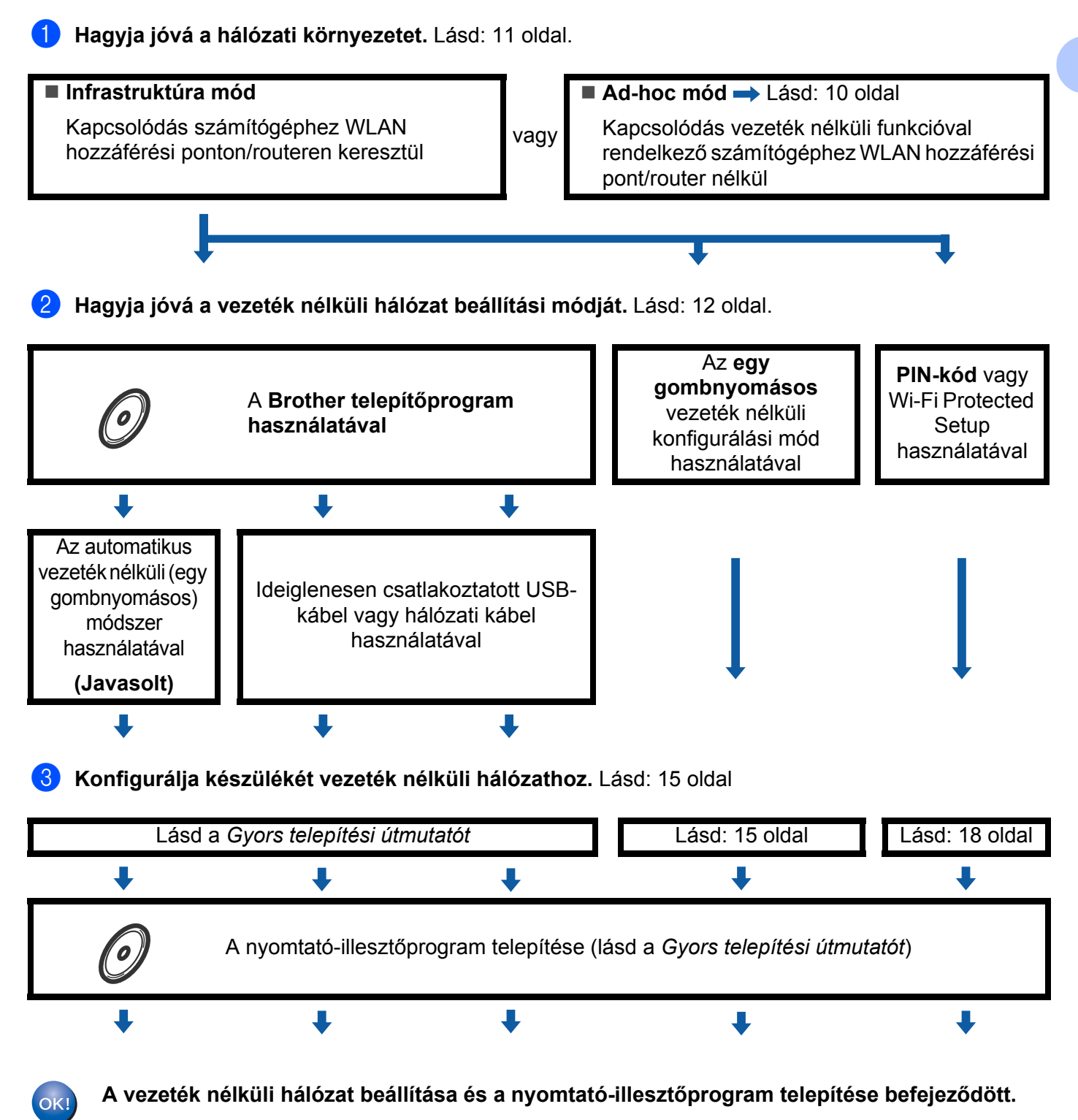

A készülék konfigurálása vezeték nélküli hálózathoz (HL-2135W és HL-2270DW)

# <span id="page-13-1"></span><span id="page-13-0"></span>**Ad-hoc mód esetén <sup>3</sup> 1** Hagyja jóvá a hálózati környezetet. Lásd: [11 oldal](#page-14-3). **Ad-hoc mód Infrastruktúra mód** Lásd: [9 oldal](#page-12-2) Kapcsolódás vezeték nélküli funkcióval Kapcsolódás számítógéphez WLAN vagy rendelkező számítógéphez WLAN hozzáférési ponton/routeren keresztül hozzáférési pont/router nélkül П b **Hagyja jóvá a vezeték nélküli hálózat beállítási módját.** Lásd: [12 oldal.](#page-15-2) A **Brother telepítőprogram használatával** J c **Konfigurálja készülékét vezeték nélküli hálózathoz.** Lásd: [15 oldal](#page-18-3). Lásd: [21 oldal](#page-24-0) J A nyomtató-illesztőprogram telepítése (lásd a *Gyors telepítési útmutatót*) $\ddagger$ **A vezeték nélküli hálózat beállítása és a nyomtató-illesztőprogram telepítése befejeződött.**  $OKI$

# <span id="page-14-3"></span><span id="page-14-0"></span>**A hálózati környezet jóváhagyása <sup>3</sup>**

## <span id="page-14-1"></span>**Kapcsolódás számítógéphez a hálózaton lévő WLAN hozzáférési ponton/routeren keresztül (Infrastruktúra mód) <sup>3</sup>**

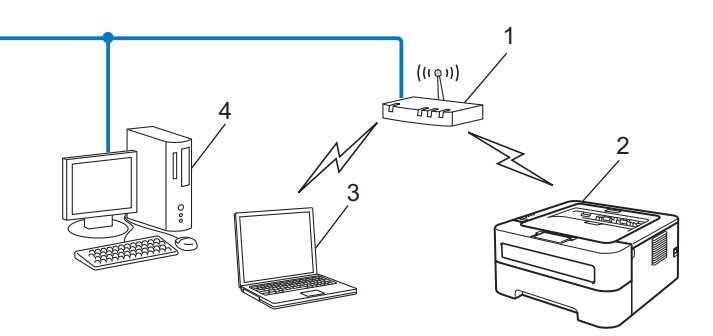

- **1 WLAN hozzáférési pont/router**
- **2 Vezeték nélküli hálózatra kapcsolt készülék (az Ön készüléke)**
- **3 WLAN hozzáférési pontra/routerre kapcsolt vezeték nélküli funkcióval rendelkező számítógép**
- **4 Vezeték nélküli funkcióval nem rendelkező vezetékes számítógép, hálózati kábellel a WLAN hozzáférési ponthoz/routerhez csatlakoztatva**

### <span id="page-14-2"></span>**Kapcsolódás egy vezeték nélküli funkcióval rendelkező számítógéphez a hálózaton lévő WLAN hozzáférési pont/router nélkül (Ad-hoc mód) <sup>3</sup>**

Ennek a hálózat típusnak nincs központi WLAN hozzáférési pontja/routere. Minden vezeték nélküli kliens közvetlenül kommunikál egymással. Ha a Brother vezeték nélküli nyomtató (az Ön nyomtatója) ennek a hálózatnak a része, akkor az minden nyomtatási feladatot közvetlenül a feladatot küldő számítógéptől kap.

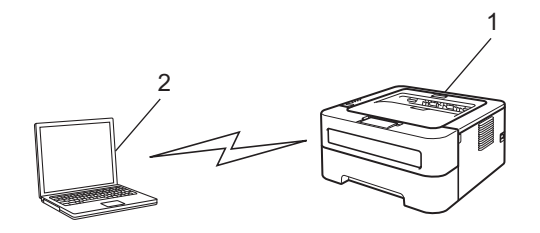

- **1 Vezeték nélküli hálózatra kapcsolt készülék (az Ön készüléke)**
- **2 Vezeték nélküli funkcióval rendelkező számítógép**

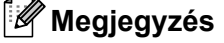

A vezetékes hálózati kapcsolatot nem garantáljuk Windows Server<sup>®</sup> termékek mellett Ad-hoc módban.

**3**

# <span id="page-15-2"></span><span id="page-15-0"></span>**A vezeték nélküli hálózat beállítási módjának jóváhagyása <sup>3</sup>**

Három módszer létezik készüléke vezeték nélküli hálózati beállítására. Használja a CD-ROM-on lévő telepítőprogramot (javasolt), az egy gombnyomásos vezeték nélküli konfigurálást vagy a PIN-alapú módszert (Wi-Fi Protected Setup). A beállítási folyamat a hálózati környezettől függ.

### <span id="page-15-1"></span>**A vezeték nélküli hálózati nyomtató konfigurálása a CD-ROM-on található Brother telepítőprogrammal <sup>3</sup>**

Javasoljuk, hogy használja a készülékhez mellékelt CD-ROM-on található Brother telepítőprogramot. Ezen alkalmazás segítségével egyszerűen csatlakoztathatja a készüléket vezeték nélküli hálózathoz, továbbá telepítheti az annak vezeték nélküli hálózati konfigurálásához még szükséges hálózati szoftvert és nyomtató meghajtót. A képernyőn megjelenő utasítások folyamatosan segíteni fogják egészen addig, míg Brother vezeték nélküli hálózati nyomtatója nyomtatásra kész állapotba nem kerül. **A telepítéshez ismernie kell vezeték nélküli hálózatának beállításait.**

### <span id="page-15-4"></span>**Konfigurálás az automatikus vezeték nélküli mód használatával (javasolt) <sup>3</sup>**

Ha a WLAN hozzáférési pont/router (A) támogatja a Wi-Fi Protected Setup (PBC <sup>1</sup>) vagy AOSS™ használatát, akkor a Brother telepítőprogrammal könnyedén, a hálózati beállítások ismerete nélkül is konfigurálhatja a készüléket.

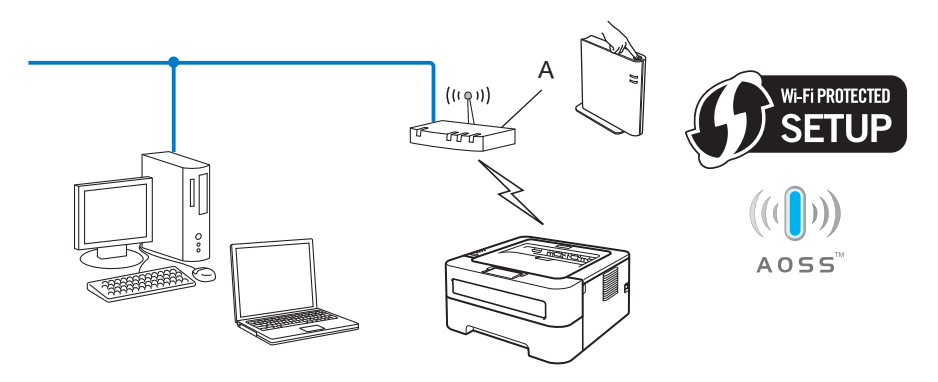

<span id="page-15-3"></span><sup>1</sup> Nyomógombos konfigurálás

### **Ideiglenes konfigurálás USB-kábellel vagy hálózati kábellel <sup>3</sup>**

Ha ezt a módszert választja, ideiglenesen csatlakoztatott USB-kábellel vagy hálózati kábellel konfigurálhatja a Brother készüléket.

A készülék konfigurálása vezeték nélküli hálózathoz (HL-2135W és HL-2270DW)

USB-kábel (A)<sup>1</sup> használatával távolról konfigurálhatja a készüléket egy, a hálózathoz csatlakoztatott számítógépről.

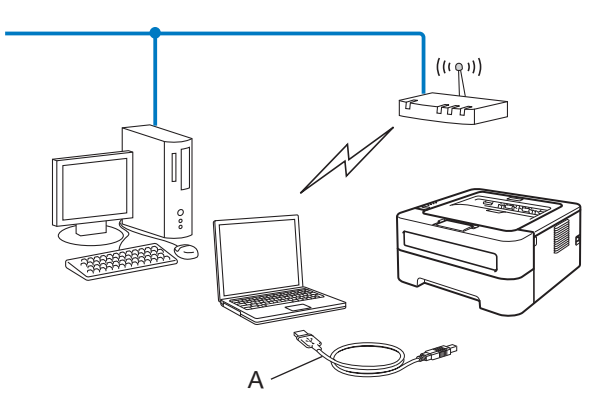

- <span id="page-16-1"></span><sup>1</sup> A készülék vezeték nélküli beállításainak konfigurálásához ideiglenesen csatlakoztatott USB-kábelt is használhat.
- (HL-2270DW) Ha Ethernet hub vagy router van ugyanabban a hálózatban, mint a készülék vezeték nélküli elérési pontja (A), akkor ideiglenesen csatlakoztathatja a hub vagy router eszközt a készülékhez hálózati kábellel (B). Ezután távolról konfigurálhatja a készüléket egy hálózati számítógépről.

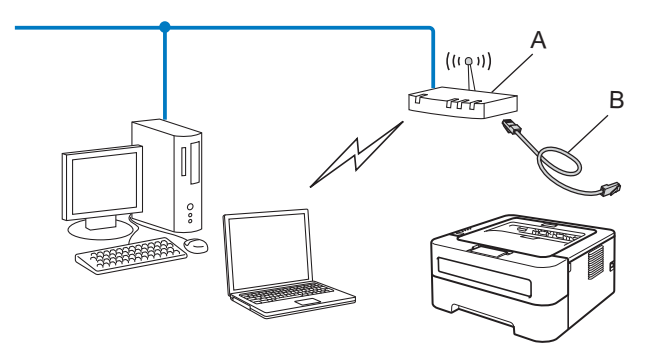

### <span id="page-16-0"></span>**Konfigurálás az egy gombnyomásos vezeték nélküli beállítási mód használatával (csak infrastruktúra mód) <sup>3</sup>**

<span id="page-16-3"></span>Ha a WLAN hozzáférési pont/router (A) támogatia a Wi-Fi Protected Setup (PBC <sup>1</sup>) vagy AOSS™ használatát, akkor a készülék számítógép nélkül is konfigurálható.

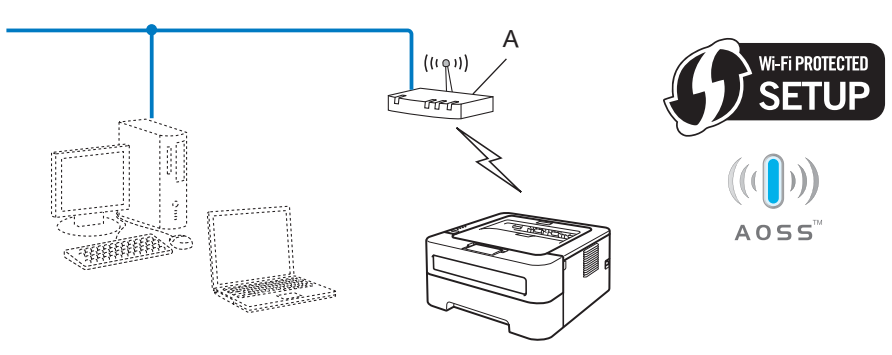

<span id="page-16-2"></span><sup>1</sup> Nyomógombos konfigurálás

### <span id="page-17-0"></span>**PIN módszer vagy Wi-Fi Protected Setup használatával történő konfigurálás vezeték nélküli hálózathoz (csak infrastruktúra mód) <sup>3</sup>**

Ha a WLAN hozzáférési pont/router (A) támogatja a Wi-Fi Protected Setup használatát, akkor a konfigurálást a Wi-Fi Protected Setup PIN módszerével is elvégezheti.

Csatlakoztatás, ha a WLAN hozzáférési pontot/routert (A) Registrar eszközként <sup>1</sup> használja.

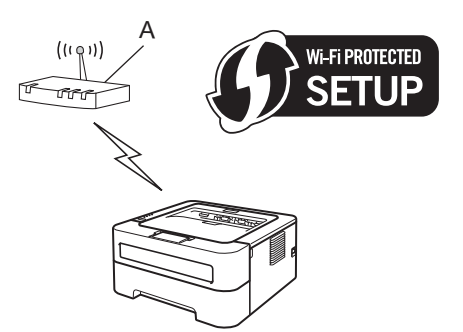

Csatlakoztatás, ha egyéb eszközt (C), például egy számítógépet használ Registrar eszközként <sup>[1](#page-17-1)</sup>.

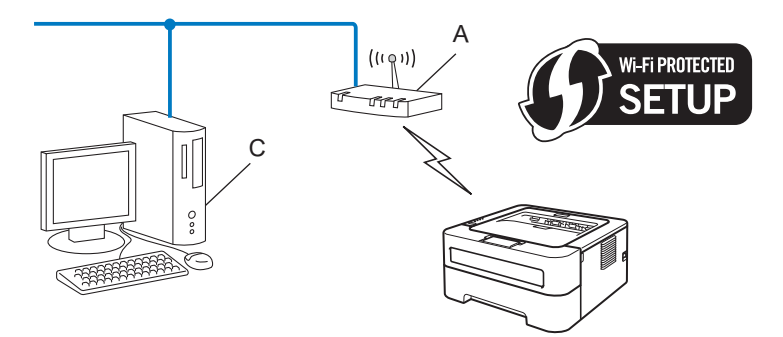

<span id="page-17-1"></span><sup>1</sup> A Registrar egy vezeték nélküli LAN (helyi hálózat) kezelő eszköz.

# <span id="page-18-3"></span><span id="page-18-0"></span>**A készülék konfigurálása vezeték nélküli hálózathoz (infrastruktúra és ad-hoc mód esetén) <sup>3</sup>**

# **FONTOS**

- Ha hálózatra kívánja kapcsolni a Brother nyomtatót, akkor javasoljuk, hogy a telepítés előtt lépjen kapcsolatba a rendszergazdával. **A telepítéshez ismernie kell vezeték nélküli hálózatának beállításait.**
- Ha korábban már konfigurálta a nyomtató vezeték nélküli beállításait, akkor a nyomtatószervert vissza kell állítani a gyári alapbeállításokra (lásd: *[A hálózati beállítások visszaállítása a gyári alapbeállításra](#page-29-0)* című [részt a\(z\) 26. oldalon!\)](#page-29-0).

### <span id="page-18-1"></span>**A készülék konfigurálása vezeték nélküli hálózathoz a CD-ROM-on található Brother telepítőprogrammal <sup>3</sup>**

A telepítést lásd a *Gyors telepítési útmutatóban*.

### <span id="page-18-4"></span><span id="page-18-2"></span>**Konfigurálás az egy gombnyomásos vezeték nélküli beállítási mód használatával <sup>3</sup>**

Ha a vezeték nélküli hozzáférési pont/router támogatja a Wi-Fi Protected Setup (PBC <sup>[1](#page-18-5)</sup>) vagy AOSS™, eljárást, akkor a hálózati beállítások ismerete nélkül is könnyedén konfigurálhatja a készüléket. A Brother készülék rendelkezik egy gombnyomásos konfigurálási móddal is. Ez a funkció automatikusan érzékeli, hogy a WLAN hozzáférési pont/router a Wi-Fi Protected Setup vagy az AOSS™ eljárást alkalmazza-e. Egy gomb megnyomásával a WLAN routeren/hozzáférési ponton és a készüléken beállíthatja a vezeték nélküli hálózatot és a biztonsági beállításokat. Tanulmányozza a használt WLAN router/hozzáférési pont használati útmutatóját, hogy hogyan kell belépni az egy gombnyomásos módba.

<span id="page-18-5"></span><sup>1</sup> Nyomógombos konfigurálás

### **Megjegyzés**

A Wi-Fi Protected Setup vagy AOSS™ eljárást támogató routerek vagy hozzáférési pontok az alábbi jelölésekkel vannak ellátva.

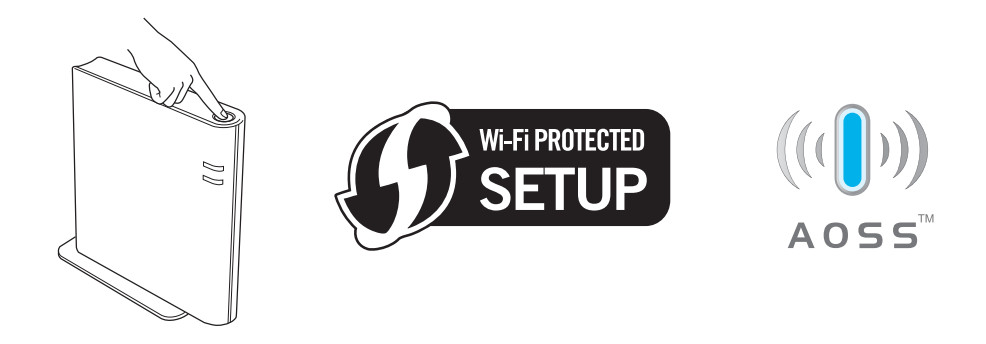

#### **A vezeték nélküli készülék konfigurálása az egy gombnyomásos mód használatával <sup>3</sup>**

- Ellenőrizze, hogy a hálózati kábel csatlakoztatva van-e.
- Kapcsolja be a nyomtatót és várion, amíg a nyomtató "Ready" (Üzemkész) állapotba kerül.
- <span id="page-19-0"></span>8) Nyomja meg a vezeték nélküli beállításnak a készülék hátsó részén lévő gombját 2 másodpercnél rövidebb ideig (lásd az alábbi ábrát). Ezzel a készülék egy gombnyomásos beállítási módba kerül. Ez a funkció automatikusan érzékeli, hogy a WLAN hozzáférési pont/router a Wi-Fi Protected Setup vagy az AOSS™ eljárást alkalmazza-e.

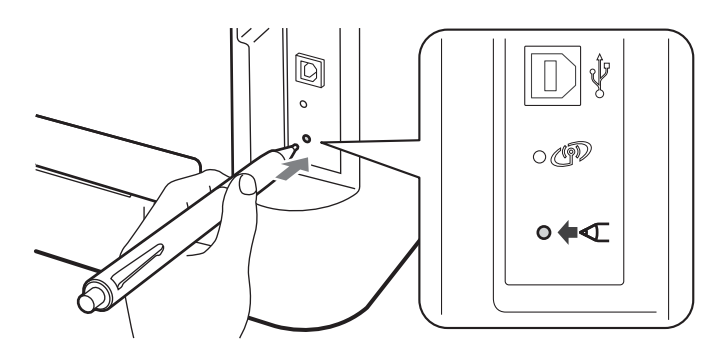

# **Megjegyzés**

- A gomb megnyomásához használjon hegyes végű tárgyat, például egy tollat.
- Ha a gombot 3 másodpercig vagy hosszabb ideig tartja lenyomva, akkor a készülék a Wi-Fi Protected Setup mód PIN eljárását fogja alkalmazni. Lásd: *[A PIN módszer használata \(Wi-Fi Protected Setup\)](#page-21-1)* című [részt a\(z\) 18. oldalon!.](#page-21-1)

 $\overline{4}$  A készülék megkezdi az egy gombnyomásos beállítási folyamatot. A készülék 2 percig keresi a Wi-Fi Protected Setup vagy AOSS™ eljárást támogató WLAN hozzáférési pontot/routert.

6) Állítsa a WLAN hozzáférési pontot/routert Wi-Fi Protected Setup vagy AOSS™ módba, a WLAN hozzáférési pont/router által támogatott funkciótól függően. Tanulmányozza a WLAN hozzáférési ponthoz/routerhez mellékelt használati utasítást.

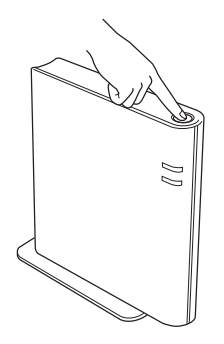

f Várjon, amíg a **Ready** LED a készülék "Csatlakozva" állapotát nem jelzi. A **Ready** LED 5 percig világít. (Lásd az alábbi táblázatot.) Ez azt jelenti, hogy a készülék sikeresen kapcsolódott a hozzáférési ponthoz/routerhez. Ekkor használható a nyomtató a vezeték nélküli hálózatban.

Ha a LED "Nincs AP" állapotot jelez (lásd az alábbi táblázatot), akkor a készülék nem talált hozzáférési pontot/routert a hálózaton. A Brother készüléket a WLAN hozzáférési ponthoz/routerhez a lehető legközelebb, a lehető legkevesebb akadállyal helyezze el, és kezdje újra a @ lépéstől. Ha ismét ugyanaz az üzenet jelenik meg, akkor állítsa vissza a nyomtatószervert a gyári alapbeállításokra, és próbálja újra. Az alapbeállítások visszaállításához lásd: *[A hálózati beállítások visszaállítása a gyári](#page-29-0)  alapbeállításra* című [részt a\(z\) 26. oldalon!](#page-29-0)

Ha a LED "Kapcs, hiba" állapotot jelez (lásd az alábbi táblázatot), akkor a készülék 2-nél több WLAN hozzáférési pontot/routert észlelt a hálózaton, amelyen engedélyezve van a Wi-Fi Protected Setup vagy az AOSS™ mód. Győződjön meg arról, hogy csak egyetlen WLAN hozzáférési pont/router esetében van engedélyezve a Wi-Fi Prote[c](#page-19-0)ted Setup vagy az AOSS™ mód, és kezdje újra a @ lépéstől.

Kinyomtatásra kerül a WLAN report (WLAN-jelentés) is, amelyen látható a kapcsolódási állapot. Ha a nyomtatott jelentésben hibakód található, akkor tekintse át a *Gyors telepítési útmutató* hibaelhárítási részét.

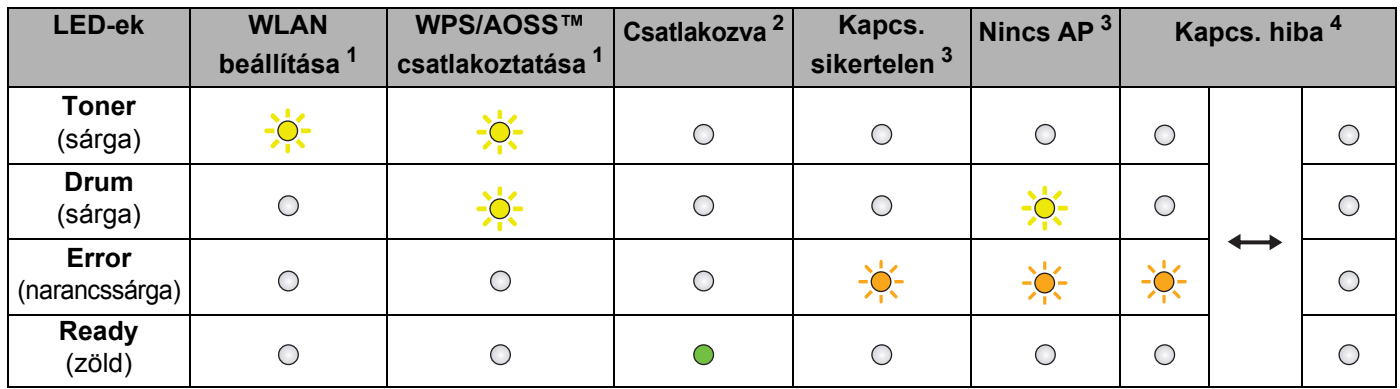

 **LED jelzések az egy gombnyomásos beállítási mód használatakor**

<span id="page-20-0"></span> $1 - A$  LED villog (0,2 másodperc be, és 0,1 másodperc ki).

<span id="page-20-1"></span><sup>2</sup> A LED 5 percig világít.

<span id="page-20-2"></span> $3 - A$  LED villog (0,1 másodperc be, és 0,1 másodperc ki), 30 másodpercig.

<span id="page-20-3"></span><sup>4</sup> A LED 10-szer felvillan, majd fél másodpercre kialszik. Ez a világítási minta 20-szor ismétlődik.

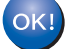

**Ezzel elvégezte a vezeték nélküli beállításokat. A nyomtató-illesztőprogram telepítéséhez válassza a "Meghajtószoftver telepítése" elemet a CD-ROM menüjéből.**

# <span id="page-21-1"></span><span id="page-21-0"></span>**A PIN módszer használata (Wi-Fi Protected Setup) <sup>3</sup>**

<span id="page-21-3"></span>Ha a WLAN hozzáférési pont/router támogatja a Wi-Fi Protected Setup (PIN módszer) eljárást, akkor könnyedén konfigurálhatia a készüléket. A PIN (Personal Identification Number) módszer a Wi-Fi Alliance $^\circledR$ által kifejlesztett csatlakozási módok egyike. Egy PIN megadásával, melyet az Enrollee (az Ön számítógépe) készített a Registrar (a vezeték nélküli LAN hálózatot kezelő eszköz) számára, állíthatja be a WLAN hálózatot és a titkosítást. Tanulmányozza a használt router/hozzáférési pont használati útmutatóját, hogy hogyan kell elérni a -Wi-Fi Protected Setup módot.

### **Megjegyzés**

A Wi-Fi Protected Setup funkciót támogató routereken vagy hozzáférési pontokon az alábbi szimbólum látható.

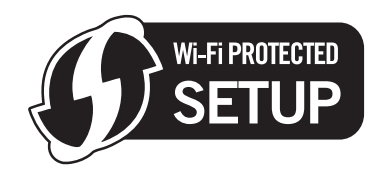

### **A Wi-Fi Protected Setup PIN módszerének használata a vezeték nélküli nyomtató konfigurálására3**

# **FONTOS**

Ha hálózatra kívánja csatlakoztatni a Brother nyomtatót, akkor javasoljuk, hogy a telepítés előtt lépjen kapcsolatba az adminisztrátorral.

Ellenőrizze, hogy a hálózati kábel csatlakoztatva van-e.

- Kapcsolja be a nyomtatót és várjon, amíg a nyomtató "Ready" (Üzemkész) állapotba kerül.
- <span id="page-21-2"></span>3) Nyomja meg a vezeték nélküli beállításnak a készülék hátsó részén lévő gombját 3 másodpercre vagy annál hosszabb ideig (lásd az alábbi ábrát).

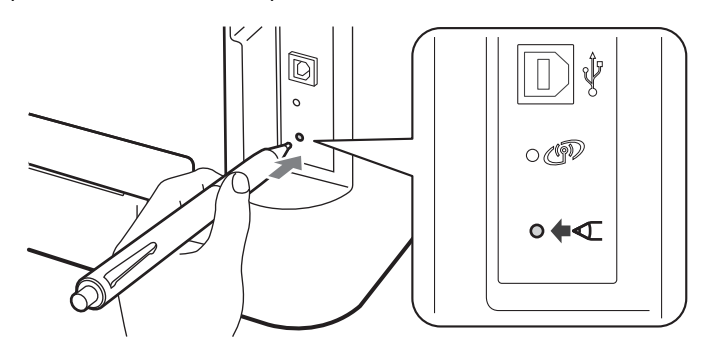

### **Megjegyzés**

A gomb megnyomásához használjon hegyes végű tárgyat, például egy tollat.

4) A készülék kinyomtat egy lapot, amelyen egy 8 számjegyű PIN-kód látható, és 5 percig keresi a WLAN hozzáférési pontot/routert.

- **(5)** Egy hálózatra csatlakoztatott számítógépen írja be a http://hozzáférési\_pont\_ip\_címe/ címet a böngészőbe. (A hozzáférési pont ip címe a Registrar <sup>1</sup>-ként használt eszköz IP-címe.) Lépjen a WPS (Wi-Fi Protected Setup) oldalra, és adja meg a kinyomtatott oldalon látható PIN-kódot a Registrar számára, majd kövesse a képernyőn megjelenő utasításokat.
	- <sup>1</sup> A Registrar normál esetben a WLAN hozzáférési pont/router.

### <span id="page-22-0"></span>**Megjegyzés**

A beállítási oldal kinézete a WLAN hozzáférési pont/router típusától függ. Tekintse át a WLAN hozzáférési pont/router használati útmutatóját.

#### **Windows Vista®/Windows® 7 <sup>3</sup>**

Ha a számítógép a Registrar eszköz, akkor kövesse az alábbi lépéseket:

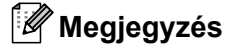

- Ha Windows Vista® vagy Windows® 7 számítógépet használt Registrar eszközként, akkor előre kell regisztrálni azt a hálózaton. Tekintse át a WLAN hozzáférési pont/router használati útmutatóját.
- Ha Windows $^{\circledR}$  7 rendszert használ Registrar szerepben, akkor a nyomtató-illesztőprogram a vezeték nélküli konfigurálást követően telepíthető a képernyőn megjelenő utasítások követésével. Ha a teljes illesztőprogram- és szoftvercsomagot telepíteni szeretné, akkor kövesse a *Gyors telepítési útmutatóban* leírt lépéseket.
	- 1 (Windows Vista®)

Kattintson a gombra, majd a **Hálózat** lehetőségre.

(Windows $^{\circledR}$  7)

Kattintson a  $\bigoplus$  gombra, majd a **Eszközök és nyomtatók** lehetőségre.

2 (Windows Vista $^{\circledR}$ )

Kattintson a **Vezeték nélküli eszköz hozzáadása** elemre.

- (Windows $^{\circledR}$  7) Kattintson a **Eszköz hozzáadása** elemre.
- 3 Válassza ki a készüléket, és kattintson a **Tovább** gombra.
- 4 Adja meg a kinyomtatott oldalon lévő PIN-kódot, majd kattintson a **Tovább** gombra.
- 5 Válassza ki azt a hálózatot, amelyhez kapcsolódni szeretne, majd kattintson a **Tovább** gombra.
- 6 Kattintson a **Bezárás** lehetőségre.

f Várjon, amíg a **Ready** LED a készülék "Csatlakozva" állapotát nem jelzi. A **Ready** LED 5 percig világít. (Lásd az alábbi táblázatot.) Ez azt jelenti, hogy a készülék sikeresen kapcsolódott a hozzáférési ponthoz/routerhez. Ekkor használható a nyomtató a vezeték nélküli hálózatban.

Ha a LED "Kapcs. sikertelen" állapotot jelez (lásd az alábbi táblázatot), akkor a készülék nem tudott kapcsolódni a WLAN hozzáférési ponthoz/routerhez, vagy a megadott PIN-kód érvénytelen. Ellenőrizze a PIN-kódot, majd lépjen vissza a @ pontra és próbálja újra. Ha ismét ugyanaz az üzenet jelenik meg, akkor állítsa vissza a nyomtatószervert a gyári alapbeállításokra, és próbálja újra. Az alapbeállítások visszaállításához lásd: *[A hálózati beállítások visszaállítása a gyári alapbeállításra](#page-29-0)* című [részt a\(z\) 26. oldalon!](#page-29-0)

Ha a LED "Nincs AP" állapotot jelez (lásd az alábbi táblázatot), akkor a készülék nem talált hozzáférési pontot/routert a hálózaton. A Brother készüléket a WLAN hozzáférési ponthoz/routerhez a lehető legközelebb, a lehető legkevesebb akadállyal helyezze el, és kezdie újra a @ lépéstől. Ha ismét ugyanaz az üzenet jelenik meg, akkor állítsa vissza a nyomtatószervert a gyári alapbeállításokra, és próbálja újra. A visszaállításhoz lásd: *[A hálózati beállítások visszaállítása a gyári alapbeállításra](#page-29-0)* című [részt a\(z\) 26. oldalon!](#page-29-0).

Kinyomtatásra kerül a WLAN report (WLAN-jelentés) is, amelyen látható a kapcsolódási állapot. Ha a nyomtatott jelentésben hibakód található, akkor tekintse át a *Gyors telepítési útmutató* hibaelhárítási részét.

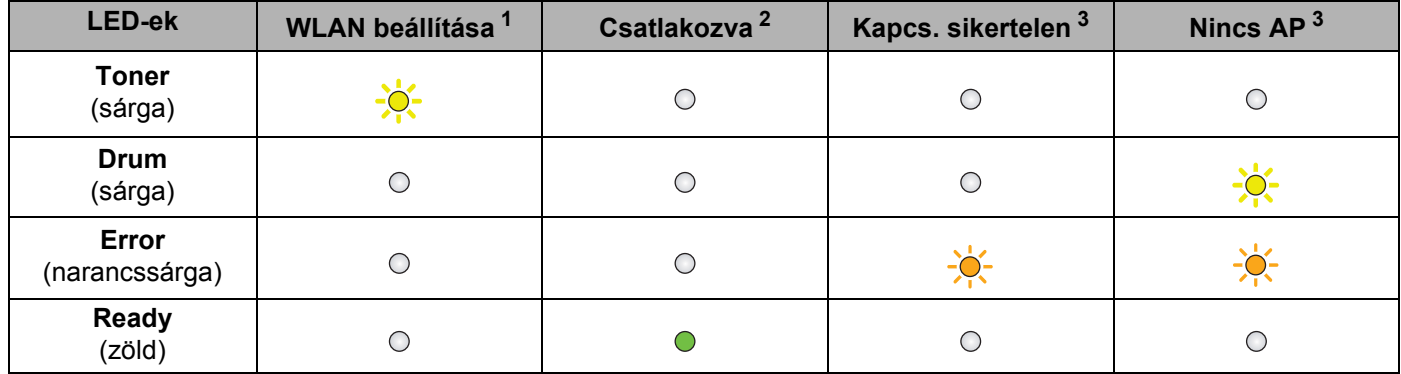

#### **LED jelzések az egy gombnyomásos beállítási mód használatakor**

<span id="page-23-0"></span> $1 - A$  LED villog (0,2 másodperc be, és 0,1 másodperc ki).

<span id="page-23-1"></span><sup>2</sup> A LED 5 percig világít.

<span id="page-23-2"></span> $3$  A LED villog (0,1 másodperc be, és 0,1 másodperc ki), 30 másodpercig.

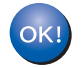

**Ezzel elvégezte a vezeték nélküli beállításokat. A nyomtató-illesztőprogram telepítéséhez válassza a "Meghajtószoftver telepítése" elemet a CD-ROM menüjéből.**

# <span id="page-24-0"></span>**Vezeték nélküli konfigurálás a Brother telepítőprogrammal (HL-2135W és HL-2270DW) 4**

# <span id="page-24-1"></span>**A vezeték nélküli beállítások konfigurálása előtt <sup>4</sup>**

# **FONTOS**

**4**

- A következő lépésekkel telepítheti Brother nyomtatóját hálózati környezetben történő használatra a Brother telepítőprogrammal, amely a készülékhez mellékelt CD-ROM-on található.
- Ha korábban már konfigurálta a nyomtató vezeték nélküli beállításait, akkor a nyomtatószervert vissza kell állítani a gyári alapbeállításokra. (lásd: *[A hálózati beállítások visszaállítása a gyári alapbeállításra](#page-29-0)* című [részt a\(z\) 26. oldalon!\)](#page-29-0).
- Ha kémirtó vagy vírusirtó alkalmazás tűzfalfunkcióját használja, ideiglenesen kapcsolja ki azt. Ha a nyomtatás működik, akkor engedélyezze újra a tűzfalat.
- A konfiguráláshoz ideiglenesen csatlakoztatott USB-kábel vagy Ethernet-kábel (LAN) (HL-2270DW) is szükséges.
- **A telepítéshez ismernie kell vezeték nélküli hálózatának beállításait.**

Győződjön meg róla, hogy feljegyezte számítógépének minden beállítási értékét, így pl. az SSID-t, a vezeték nélküli hálózati környezet hitelesítési és titkosítási eljárását. Amennyiben nem ismeri ezeket a beállításokat, úgy lépjen kapcsolatba az adminisztrátorral vagy a WLAN hozzáférési pont/router gyártójával.

# <span id="page-25-0"></span>**A vezeték nélküli beállítások konfigurálása <sup>4</sup>**

**1** A készülék konfigurálása előtt javasolt feljegyezni a vezeték nélküli hálózat beállításait. A konfigurálás folytatása előtt szüksége lesz ezekre az információkra. Jegyezze fel a vezeték nélküli hálózat aktuális beállításait.

#### **Hálózatnév: (SSID, ESSID)**

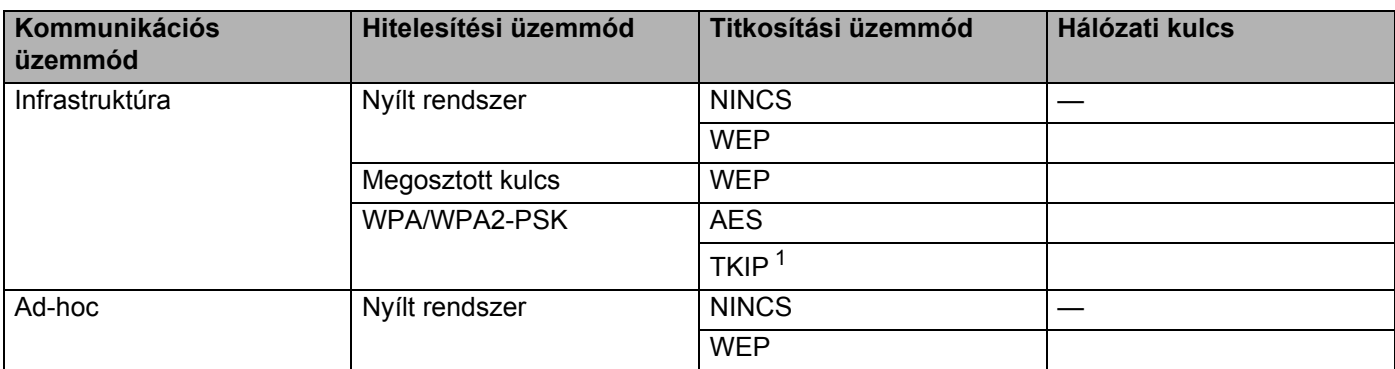

<span id="page-25-1"></span><sup>1</sup> A TKIP csak WPA-PSK esetén támogatott.

#### **Példa:**

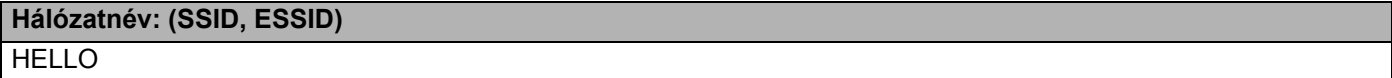

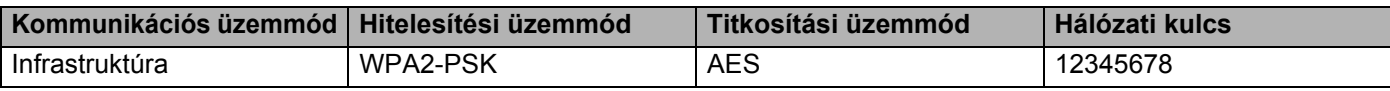

<span id="page-25-2"></span>Tegye a mellékelt CD-ROM-ot a CD-ROM meghajtóba.

#### **(Windows®) <sup>4</sup>**

1 A nyitó képernyő automatikusan megjelenik.

Válassza ki a készüléket, majd a nyelvet.

2 Megjelenik a CD-ROM főmenüje. Kattintson a **Meghajtószoftver telepítése** lehetőségre.

### **Megjegyzés**

- Ha az ablak nem jelenik meg, akkor a Windows® Intéző segítségével futtassa le a Start.exe programot a Brother CD-ROM gyökérmappájából.
- Amikor megjelenik a **Felhasználói fiókok felügyelete** képernyő, (Windows Vista®), kattintson a **Engedélyezés** elemre. (Windows® 7) kattintson az **Igen** gombra.
	- 3 Ha megjelenik a **Licencszerződés** ablak, kattintson a **Igen** gombra, amennyiben elfogadja a feltételeket.
- 4 Válassza ki a **Vezetéknélküli Hálózati Kapcsolat** lehetőséget, majd kattintson a **Tovább** elemre.
- 5 Válassza a **Brother pont-pont közötti hálózati nyomtató** vagy a **Hálózati megosztott nyomtató** lehetőséget, majd kattintson a **Tovább** gombra.
- 6 Ha a **Hálózati megosztott nyomtató** lehetőséget választja, akkor válassza ki a készülék várósorát a **Nyomtató keresés** képernyőn, majd kattintson az **Igen** gombra.

### **Megjegyzés**

Ha nem ismeri a készülék hálózatbeli helyét és nevét, akkor lépjen kapcsolatba az adminisztrátorral.

7 Válassza ki a tűzfalbeállítást a **Tűzfal/AntiVirus szoftver észlelése** képernyőn, majd kattintson a **Tovább** gombra.

**4**

#### **(Macintosh) <sup>4</sup>**

- 1 A nyitó képernyő automatikusan megjelenik. Kattintson a **Start Here OSX** (Kezdés itt OSX) lehetőségre. Válassza ki a készüléket, és kattintson a **Next** (Tovább) gombra.
- 2 Válassza ki a **Wireless Network Connection** (Vezetéknélküli Hálózati Kapcsolat) lehetőséget, majd kattintson a **Next** (Tovább) elemre.

**3** Válassza a Igen, a hozzáférési pontom támogatia a WPS-t vagy AOSS-t és ezeket szeretném **használni.** vagy a **Nem** lehetőséget, majd kattintson a **Tovább** gombra.

Ha a **Nem** lehetőséget választja, akkor a vezeték nélküli beállításokat háromféleképpen konfigurálhatja.

- Ideiglenesen csatlakoztatott USB-kábel használatával
- Ideiglenesen csatlakoztatott Ethernet-kábel (LAN) használatával (HL-2270DW)
- Ad-hoc mód használatával

### **Megjegyzés**

#### **Ad-hoc használata esetén:**

- Ha a vezeték nélküli beállítások módosítása után a rendszer felszólítja a számítógép újraindítására, akkor indítsa újra a számítógépet, majd folytassa a @ lépéssel.
- A számítógép vezeték nélküli beállításait ideiglenesen is megváltoztathatja.

(Windows $^{\circledR}$  7)

**1** Kattintson a  $\Box$  gombra, majd a **Vezérlőpult** lehetőségre.

- **2** Kattintson a **Hálózat és internet** elemre, majd a **Hálózati és megosztási központ** ikonra.
- **3** Kattintson a **Csatlakozás hálózathoz** lehetőségre.
- **4** A listán megjelenik a vezeték nélküli készülék SSID azonosítója. Válassza ki a **SETUP** lehetőséget, majd kattintson a **Csatlakozás** elemre.
- **5** A **Hálózati és megosztási központ** képernyőn, miután az **Azonosítás** ikon **Nem azonosított hálózat** ikonra változott, kattintson a **Vezeték nélküli hálózati kapcsolat (SETUP)** lehetőségre.
- **6** Kattintson a **Részletek…** gombra, majd erősítse meg az adatokat a **Hálózati kapcsolat részletes adatai** képernyőn. Eltarthat néhány percig, amíg a 0.0.0.0 IP cím a képernyőn láthatóan a 169.254.x.x értékre változik (ahol az x.x. szegmensek 1-254 értéket vehetnek fel).

(Windows Vista®)

- **1** Kattintson a **gyak a** gombra, majd a **Vezérlőpult** lehetőségre.
- **2** Kattintson a **Hálózat és internet** elemre, majd a **Hálózati és megosztási központ** ikonra.
- **3** Kattintson a **Csatlakozás hálózathoz** lehetőségre.
- **4** A vezeték nélküli nyomtató SSID azonosítója megjelenik a listában. Válassza a **SETUP** lehetőséget, majd kattintson a **Csatlakozás** elemre.
- **5** Kattintson a **Csatlakozás** gombra, majd a **Bezárás** elemre.
- **6** Kattintson a következőre: **Állapot Vezeték nélküli hálózati kapcsolat (SETUP)**.
- **7** Kattintson a **Részletek…** elemre, majd fogadja el a **Hálózati kapcsolat részletes adatai** képernyő adatait. Eltarthat néhány percig, amíg a 0.0.0.0 IP cím a képernyőn láthatóan a 169.254.x.x értékre változik (ahol az x.x. szegmensek 1-254 értéket vehetnek fel).

(Windows $^{\circledR}$  XP SP2)

- **1** Kattintson a **Start** gombra, majd a **Vezérlőpult** elemre.
- **2** Kattintson a **Hálózati és internetes kapcsolatok** ikonra.
- **3** Kattintson a **Hálózati kapcsolatok** ikonra.
- **4** Kattintson a jobb gombbal a **Vezeték nélküli hálózati kapcsolat** elemre. Kattintson a **Az elérhető vezeték nélküli hálózatok megjelenítése** lehetőségre.
- **5** A vezeték nélküli nyomtató SSID azonosítója megjelenik a listában. Válassza a **SETUP** opciót, és kattintson a **Csatlakozás** elemre.
- **6** Ellenőrizze a **Vezeték nélküli hálózati kapcsolat** állapotot. Eltarthat néhány percig, amíg a 0.0.0.0 IP cím a képernyőn láthatóan a 169.254.x.x értékre változik (ahol az x.x. szegmensek 1- 254 értéket vehetnek fel).

(Macintosh)

- **1** Kattintson az AirPort állapotikonra a menüsávon.
- **2** Válassza a **SETUP** elemet a felbukkanó menüből.
- **3** A vezeték nélküli hálózat sikeresen kapcsolódott.

4) Kövesse a képernyőn megjelenő utasításokat a vezeték nélküli beállítások konfigurálásához.

OK!

**Miután elvégezte a vezeték nélküli kapcsolat beállítását, folytathatja a nyomtatóillesztőprogram telepítését. Kattintson a Tovább elemre a telepítési párbeszédpanelen, és kövesse a képernyőn megjelenő utasításokat.**

**5**

# <span id="page-28-0"></span>**A vezérlőpult beállítása <sup>5</sup>**

# <span id="page-28-1"></span>**Áttekintés <sup>5</sup>**

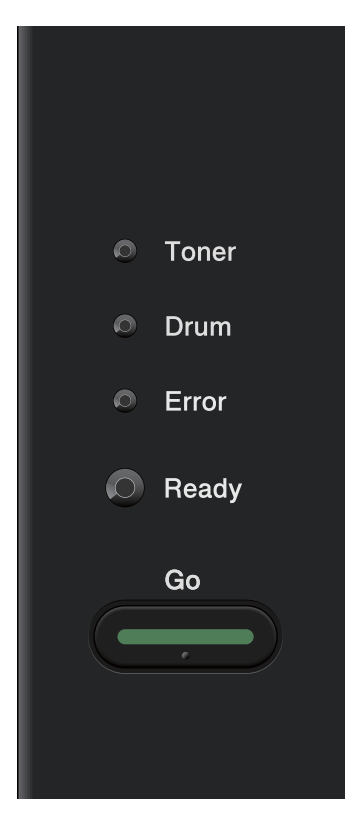

A vezérlőpult segítségével az alábbiakat végezheti el:

#### **A hálózati beállítások visszaállítása a gyári alapbeállításra**

Lásd *[A hálózati beállítások visszaállítása a gyári alapbeállításra](#page-29-1)* című részt a(z) 26. oldalon!

#### **A Nyomtatóbeállítások oldal kinyomtatása**

Lásd *[A Nyomtatóbeállítások oldal kinyomtatása](#page-30-1)* című részt a(z) 27. oldalon!

#### **A vezeték nélküli hálózat engedélyezése vagy letiltása**

Lásd *[A vezeték nélküli hálózat engedélyezése vagy letiltása \(HL-2135W és HL-2270DW\)](#page-31-1)* című [részt a\(z\) 28. oldalon!](#page-31-1)

# <span id="page-29-1"></span><span id="page-29-0"></span>**A hálózati beállítások visszaállítása a gyári alapbeállításra <sup>5</sup>**

Visszaállíthatja a nyomtatószervert a gyári alapbeállításokra (valamennyi információ, mint a jelszó és az IPcím visszaállítása).

# **Megjegyzés**

- Ez a funkció az összes vezetékes és vezeték nélküli hálózati beállítást a gyári alapbeállításra állítja vissza.
- A nyomtatószervert visszaállíthatja a gyári alapbeállításokra a BRAdmin segédprogrammal, vagy Web Based Management (webböngésző) segítségével is. (További információkért lásd: *[Egyéb kezelési](#page-9-0)  segédprogramok* című [részt a\(z\) 6. oldalon!\)](#page-9-0)
- **1** Kapcsolja ki a nyomtatót.
- b Ellenőrizze, hogy az előlap le van-e csukva és a tápfeszültség kábel be van-e dugva.
- c Tartsa lenyomva a **Go** gombot, miközben bekapcsolja a nyomtatót. Tartsa lenyomva a **Go** gombot mindaddig, amíg minden LED ki nem gyullad, majd a **Ready** LED ki nem alszik.
- d Engedje fel a **Go** gombot. Győződjön meg róla, hogy valamennyi LED kialudt.
- e Hatszor nyomja meg a **Go** gombot. Bizonyosodjon meg róla, hogy valamennyi LED kigyullad, jelezve, hogy a nyomtatószervert visszaállította a gyári beállításokra. A készülék újraindul.

# <span id="page-30-1"></span><span id="page-30-0"></span>**A Nyomtatóbeállítások oldal kinyomtatása <sup>5</sup>**

### **Megjegyzés**

<span id="page-30-2"></span>Csomópontnév: A csomópontnév megjelenik a Nyomtatóbeállítások oldalon. Az alapértelmezett csomópontnév vezetékes hálózat esetén "BRNxxxxxxxxxxxxx", vezeték nélküli hálózat esetén pedig "BRWxxxxxxxxxxxx". (Az "xxxxxxxxxxxx" a készülék MAC-címe / Ethernet-címe.)

A Nyomtatóbeállítások oldal az aktuális nyomtatóbeállításokat, köztük a hálózati nyomtatókiszolgálóbeállításokat is tartalmazó nyomtatott jelentés.

A Nyomtatóbeállítások oldalt kinyomtathatja a nyomtató vezérlőpultjának **Go** gombjával.

 $\Box$  Ellenőrizze, hogy az előlap le van-e csukva és a tápfeszültség kábel be van-e dugva.

- Kapcsolja be a nyomtatót és várjon, amíg a nyomtató "Ready" (Üzemkész) állapotba kerül.
- c Nyomja meg 2 másodpercen belül háromszor a **Go** gombot. A nyomtató kinyomtatja az aktuális nyomtatóbeállítások oldalát.

#### **Megjegyzés**

Ha az **IP Address** mellett a Nyomtatóbeállítások oldalon **0.0.0.0** szerepel, akkor várjon egy percig, majd próbálkozzon újra.

# <span id="page-31-1"></span><span id="page-31-0"></span>**A vezeték nélküli hálózat engedélyezése vagy letiltása (HL-2135W és HL-2270DW) <sup>5</sup>**

Ha a vezeték nélküli hálózatot be szeretné kapcsolni vagy le szeretné tiltani (alapértelmezés szerint tiltva van), akkor kövesse az alábbi lépéseket:

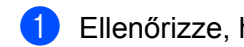

Ellenőrizze, hogy a hálózati kábel csatlakoztatva van-e.

- Kapcsolja be a nyomtatót és várjon, amíg a nyomtató "Ready" (Üzemkész) állapotba kerül.
- c Tartsa lenyomva a **Go** gombot 10 másodpercig. Engedje fel a **Go** gombot, amikor a készülék kinyomtatja a Hálózati konfiguráció oldalt, amelyen megtalálhatók a jelenlegi hálózati beállítások.

### **Megjegyzés**

Ha a **Go** gombot 10 másodpercnél korábban elengedi, akkor a készülék az újranyomtatandó adatokat nyomtatja ki.

d Ellenőrizze a szöveget a **IEEE 802.11b/g** felirattól jobbra a **Node Type** szakaszban. A **Active** állapot azt jelenti, hogy a vezeték nélküli funkció be van kapcsolva, a **Inactive** pedig azt, hogy le van tiltva.

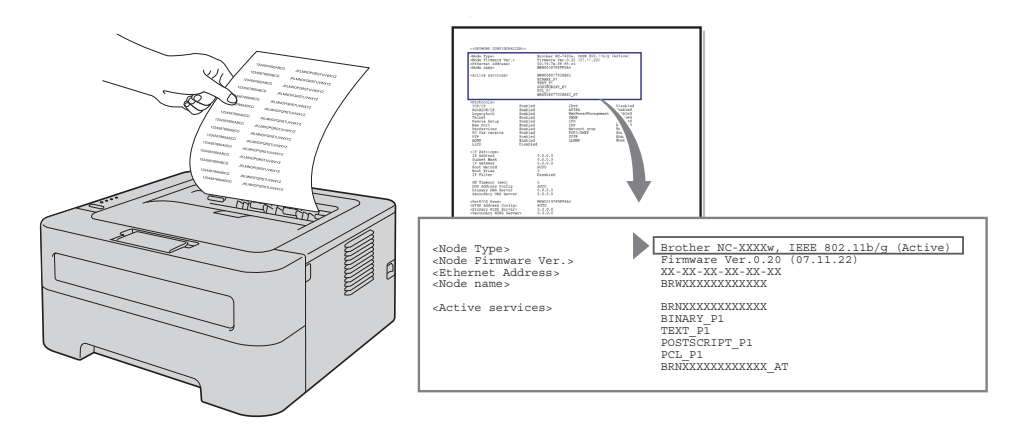

### **Megjegyzés**

A vezeték nélküli hálózat ki- és bekapcsolásához a BRAdmin alkalmazásokat vagy a Web Based Management (webböngésző) szolgáltatást használhatja. (További információkért lásd: *[Egyéb kezelési](#page-9-0)  segédprogramok* című [részt a\(z\) 6. oldalon!\)](#page-9-0)

# <span id="page-32-0"></span>**A WLAN-jelentés kinyomtatása (HL-2135W és HL-2270DW) <sup>5</sup>**

A WLAN report (WLAN-jelentés) kinyomtatja a készülék vezeték nélküli állapotára vonatkozó jelentést. Ha a vezeték nélküli kapcsolat hibás, akkor ellenőrizze a hibakódot, és tekintse át a *Gyors telepítési útmutató* hibaelhárítási részét.

A WLAN report (WLAN-jelentés) a készülék **Go** gombjával nyomtatható ki.

- **1** Ellenőrizze, hogy az előlap le van-e csukva és a tápfeszültség kábel be van-e dugva.
- **2** Kapcsolja be a nyomtatót és várjon, amíg a nyomtató "Ready" (Üzemkész) állapotba kerül.
- **3** Négy másodpercen belül nyomja meg a Go gombot ötször. A készülék kinyomtatja a WLAN report (WLAN-jelentés) adatait.

**6**

# <span id="page-33-0"></span>**Web Based Management (Web alapú kezelés) <sup>6</sup>**

# <span id="page-33-1"></span>**Áttekintés <sup>6</sup>**

A készülék beállításainak módosításához szabványos, HTTP (Hiperszöveg Szállítási Protokoll) kompatibilis webböngésző használható. Webböngészőt használva a következő információk érhetők el egy hálózaton lévő készülékről.

- Készülékállapot információ
- Hálózati beállítások, pl. TCP/IP információk megváltoztatása
- A készülék és a nyomtatószerver szoftver verziójára vonatkozó információk
- A készülék és a hálózati konfigurációs beállítások módosítása

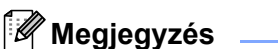

A Windows<sup>®</sup> rendszerben Microsoft<sup>®</sup> Internet Explorer<sup>®</sup> 6.0 (vagy újabb verzió) vagy Firefox 3.0 (vagy újabb verzió), Macintosh rendszerben Safari 3.0 (vagy újabb verzió) használata javasolt. Ne feledkezzen el arról, hogy a böngészőben mindig engedélyezni kell a JavaScript és Cookie funkciókat. Ha más webböngészőt használ, akkor bizonyosodjon meg róla, hogy az kompatibilis a HTTP 1.0 és HTTP 1.1 protokollokkal.

Önnek TCP/IP protokollt kell használnia a hálózaton, és beállított IP-címmel kell rendelkeznie a nyomtatószerveren és a számítógépen.

# <span id="page-34-0"></span>**A készülék beállításainak konfigurálása Web Based Management (webböngésző) használatával <sup>6</sup>**

A nyomtatószerver beállításainak módosításához szabványos, HTTP (Hiperszöveg Szállítási Protokoll) kompatibilis webböngésző használható.

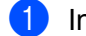

a Indítsa el a web böngészőt.

- $b$  Irja be a "http://nyomtató IP-címe/" sort a böngészőbe (ahol a "nyomtató IP-címe" az Ön nyomtatójának IP-címe.)
	- **Példa:**

http://192.168.1.2/

# **Megjegyzés**

- Ha DNS-t használ vagy NetBIOS-nevet engedélyez, akkor az IP-cím helyett nevet is megadhat (pl. "Megosztott nyomtató").
	- Példa:

```
http://Megosztott_nyomtató/
```
Ha NetBIOS-nevet engedélyez, akkor a csomópontnevet is használhatja.

• Példa:

http://brnxxxxxxxxxxxx/

A NetBIOS-név a Nyomtatóbeállítások oldalon látható. (A Nyomtatóbeállítások oldal kinyomtatását lásd: *[A Nyomtatóbeállítások oldal kinyomtatása](#page-30-0)* című részt a(z) 27. oldalon!)

- Macintosh esetén könnyen hozzáférhet a Web Based Management rendszerhez, ha a készülék ikonjára kattint a **Status Monitor** (Állapotfigyelő) képernyőn. További információkért lásd a *Használati útmutatót*.
- **3** Kattintson a **Network Configuration** (Hálózati konfiguráció) lehetőségre.
- 4) Adjon meg egy felhasználónevet és egy jelszót. Az alapértelmezett felhasználónév "**admin**", az alapértelmezett jelszó pedig "access".
- **6** Kattintson a **OK** lehetőségre.
	- Most megváltoztathatja a nyomtatószerver beállításait.

#### **Megjegyzés**

Ha módosította a protokoll-beállításokat, akkor a **Submit** (elküld) elemre való kattintást követően indítsa újra a rendszert a konfiguráció aktiválásához.

<span id="page-35-0"></span>**Biztonsági jellemzők <sup>7</sup>**

# <span id="page-35-1"></span>**Áttekintés <sup>7</sup>**

**7**

Napjainkban a hálózatok, és az azokon továbbított adatok számos támadásnak vannak kitéve. Az Ön Brother készüléke alkalmaz néhány, napjainkban elérhető hálózati biztonsági és titkosítási protokollt. Ezek a hálózati funkciók integrálhatóak az általános hálózati biztonsági tervbe, védve az adatokat, és megakadályozva készüléke jogosulatlan elérését. Ez a fejezet a konfigurálás módját ismerteti.

A következő biztonsági funkciók állíthatók be:

- E-mail biztonságos küldése (lásd: *[E-mail biztonságos küldése](#page-36-3)* című részt a(z) 33. oldalon!)
- [Biztonságos kezelés](#page-38-2) BRAdmin Professional 3 használatával (Windows<sup>®</sup>) (lásd: *Biztonságos kezelés [BRAdmin Professional 3 használatával \(Windows](#page-38-2)®)* című részt a(z) 35. oldalon!)

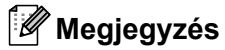

Javasoljuk, hogy tiltsa le az FTP és TFTP protokollokat. A gép elérése ezekkel a protokollokkal nem biztonságos. (A protokoll-beállítások konfigurálását lásd: *[A készülék beállításainak konfigurálása Web](#page-34-0)  [Based Management \(webböngész](#page-34-0)ő) használatával* című részt a(z) 31. oldalon!)

# <span id="page-36-3"></span><span id="page-36-0"></span>**E-mail biztonságos küldése <sup>7</sup>**

### <span id="page-36-1"></span>**Konfigurálás Web Based Management (webböngésző) használatával <sup>7</sup>**

A Web Based Management képernyőjén beállíthatja az e-mailek biztonságos küldését (értesítésekhez és jelentésekhez) felhasználó-hitelesítés használatával.

- a Indítsa el a web böngészőt.
- Írja be a "http://nyomtató IP-címe/" sort a böngészőbe (ahol a "nyomtató IP-címe" az Ön nyomtatójának IP-címe.)
	- Példa:

http://192.168.1.2/

- **3** Kattintson a **Network Configuration** (Hálózati konfiguráció) lehetőségre.
- d Adjon meg egy felhasználónevet és egy jelszót. Az alapértelmezett felhasználónév "**admin**", az alapértelmezett jelszó pedig "**access**".
- **6** Kattintson a **Configure Protocol** (Protokoll beállítása) lehetőségre.
- f Kattintson a **Advanced Setting** (haladó beállítások) (**POP3/SMTP**) lehetőségre. A **POP3/SMTP** állapotának **Enable** (Engedélyezés) értékűnek kell lennie.
- **Z** Ezen az oldalon konfigurálhatja a **POP3/SMTP** beállításokat.

#### **Megjegyzés**

- További információt a Web Based Management súgójában találhat.
- A beállítás után teszt e-mail küldésével ellenőrizheti az e-mail konfigurációt.
- **8** Ha konfigurálást követően kattintson a **Submit** (elküld) elemre. Megjelenik a teszt e-mail küldési konfigurációjának párbeszédpanele.
- <sup>9</sup> Az aktuális beállítások teszteléséhez kövesse a képernyőn megjelenő utasításokat.

### <span id="page-36-2"></span>**E-mail küldése felhasználó-hitelesítéssel <sup>7</sup>**

<span id="page-36-4"></span>A készülék támogatja a POP SMTP előtt és az SMTP-AUTH eljárásokat az e-mailek felhasználó-hitelesítést igénylő kiszolgálón keresztül való küldéséhez. Ezek a módszerek megakadályozzák, hogy a levelezőszervert jogosulatlan felhasználó érje el. A beállítások konfigurálásához a Web Based Management, BRAdmin Professional 3 és Web BRAdmin (HL-2135W nem érhető el) programokat használhatja. A POP SMTP előtt és az SMTP-AUTH módszerek e-mail értesítésekhez és e-mail jelentésekhez használhatók.

#### **Levelezőkiszolgáló beállításai**

Az SMTP hitelesítési módszert a levelezőkiszolgálón használt módszerhez kell igazítani. A levelezőkiszolgáló konfigurációjáról kérdezze hálózati adminisztrátort vagy internet-szolgáltatóját.

Az SMTP kiszolgáló-hitelesítés engedélyezéséhez be kell jelölnie az **SMTP-AUTH** (**SMTP Server Authentication Method** (SMTP Server SMTP kiszolgáló-hitelesítési mód)) beállítást is.

#### **SMTP beállítások**

- Az SMTP portszám a Web Based Management felületéről módosítható. Ez akkor hasznos, ha az Ön internet-szolgáltatója (ISP) az "Outbound Port 25 Blocking (OP25B)" (kimenő 25 sz. port blokkolása) szolgáltatást használja.
- Az SMTP port számának megváltoztatásával, amelyet az Ön szolgáltatója (ISP) használ az SMTP szerverhez (pl. 587-es port), Ön továbbra is tud e-mailt küldeni az aktuálisan használt SMTP szerverrel.
- Ha a POP SMTP előtt és az SMTP-AUTH használható, akkor javasoljuk, hogy válassza az SMTP-AUTH lehetőséget.
- Ha az SMTP szerver azonosítás megvalósítására a POP SMTP előtt lehetőséget választja, akkor konfigurálni kell a POP3 beállításokat. Használhatja az APOP módszert is.

# <span id="page-38-2"></span><span id="page-38-0"></span>**Biztonságos kezelés BRAdmin Professional 3 használatával (Windows®) <sup>7</sup>**

### <span id="page-38-1"></span>**A BRAdmin Professional 3 segédprogram biztonságos használatához kövesse az alábbi lépéseket <sup>7</sup>**

- Különösen ajánljuk a legfrissebb BRAdmin Professional 3 vagy Web BRAdmin (HL-2135W nem érhető el) használatát, amelyek letölthetőek a <http://solutions.brother.com/> weboldalról. Ha korábbi verziójú BRAdmin<sup>1</sup> segédprogramot használ a Brother eszközök kezelésére, akkor a felhasználó-hitelesítés nem biztonságos.
- $\blacksquare$  Ha meg akarja akadályozni, hogy korábbi verziójú BRAdmin  $^1$  $^1$  segédprogrammal elérjék a nyomtatóját, akkor le kell tiltania ezen BRAdmin <sup>1</sup> verziók használatát a **Advanced Setting** (haladó beállítások) beállítás (**SNMP** – **Configure Protocol** (Protokoll beállítása)) használatával a Web Based Management (webböngésző) felületén. (Lásd: *[A készülék beállításainak konfigurálása Web Based Management](#page-34-0)  (webböngésző) használatával* című [részt a\(z\) 31. oldalon!.](#page-34-0))
- Régebbi nyomtatószerverek vegyes csoportja <sup>[2](#page-38-4)</sup> valamint új nyomtatószerverek BRAdmin Professional 3 segédprogrammal való használatakor ajánljuk, hogy legyen minden csoportnak külön jelszava. Ez biztosítja az új nyomtatószerverek biztonságos működését.
- <span id="page-38-3"></span><sup>1</sup> 2.80 verziónál régebbi BRAdmin Professional, 1.40 verziónál régebbi Web BRAdmin, 1.10 verziónál régebbi BRAdmin Light for Macintosh
- <span id="page-38-4"></span><sup>2</sup> NC-2000 széria, NC-2100p, NC-3100h, NC-3100s, NC-4100h, NC-5100h, NC-5200h, NC-6100h, NC-6200h, NC-6300h, NC-6400h, NC-8000, NC-100h, NC-110h, NC-120w, NC-130h, NC-140w, NC-8100h, NC-9100h, NC-7100w, NC-7200w, NC-2200w

**8**

# <span id="page-39-0"></span>**Hibaelhárítás <sup>8</sup>**

# <span id="page-39-1"></span>**Áttekintés <sup>8</sup>**

Ez a fejezet tárgyalja, hogy hogyan lehet megoldani a Brother készülék használata során felmerülő tipikus hálózati problémákat. Ha a fejezet elolvasása után sem képes megoldani a problémát, akkor látogassa meg a Brother Solutions Center weboldalt a következő címen: <http://solutions.brother.com/>.

## <span id="page-39-2"></span>**A probléma azonosítása <sup>8</sup>**

A fejezet elolvasása előtt ellenőrizze a következőket.

#### <span id="page-39-4"></span>**Először az alábbiakat ellenőrizze:**

A tápvezeték megfelelően csatlakoztatva van, és a Brother készülék be van kapcsolva.

A hozzáférési pont (vezeték nélküli kapcsolathoz), router vagy hub be van kapcsolva, és a kapcsolódásra szolgáló gombja villog.

A készülékről minden védőcsomagolást eltávolítottak.

A festékkazetta és a dobegység megfelelően telepítve van.

Az előlap és a hátlap teljesen le van csukva.

A papírtálcába megfelelően van behelyezve a papír.

(Vezetékes hálózat esetén) A Brother készüléket és a routert vagy hubot biztonságos hálózati kábel kapcsolja össze.

### **Az alábbi problémák esetén lapozzon a feltüntetett oldalra <sup>8</sup>**

- Nem tudom elvégezni a vezeték nélküli hálózat konfigurálását. (Lásd: [36 oldal.](#page-39-3))
- A Brother készülék nem található a hálózaton a nyomtató-illesztőprogram telepítésekor. (Lásd: [37 oldal.](#page-40-0))
- A Brother készülék nem képes hálózaton keresztül nyomtatni. (Lásd: [37 oldal.](#page-40-1))
- A Brother készülék a sikeres telepítést követően sem található a hálózaton. (Lásd: [37 oldal.](#page-40-1))
- Biztonsági szoftvert használok. (Lásd: [40 oldal.](#page-43-0))
- Ellenőrizni szeretném, hogy megfelelően működnek-e a hálózati eszközök. (Lásd: [41 oldal](#page-44-0).)

#### <span id="page-39-5"></span><span id="page-39-3"></span>**Nem tudom elvégezni a vezeték nélküli hálózat konfigurálását.**

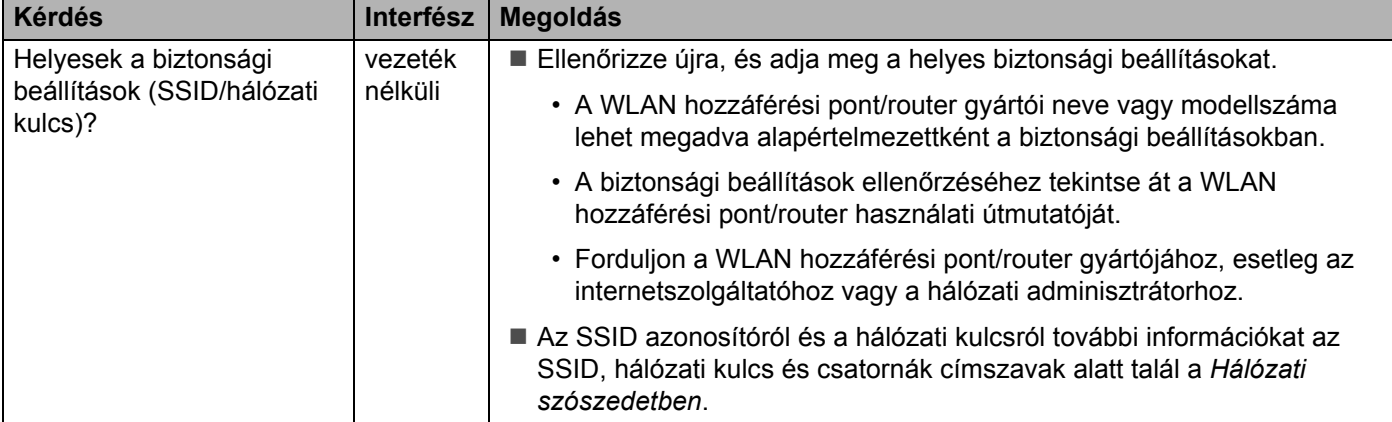

#### **Nem tudom elvégezni a vezeték nélküli hálózat konfigurálását. (folytatás)**

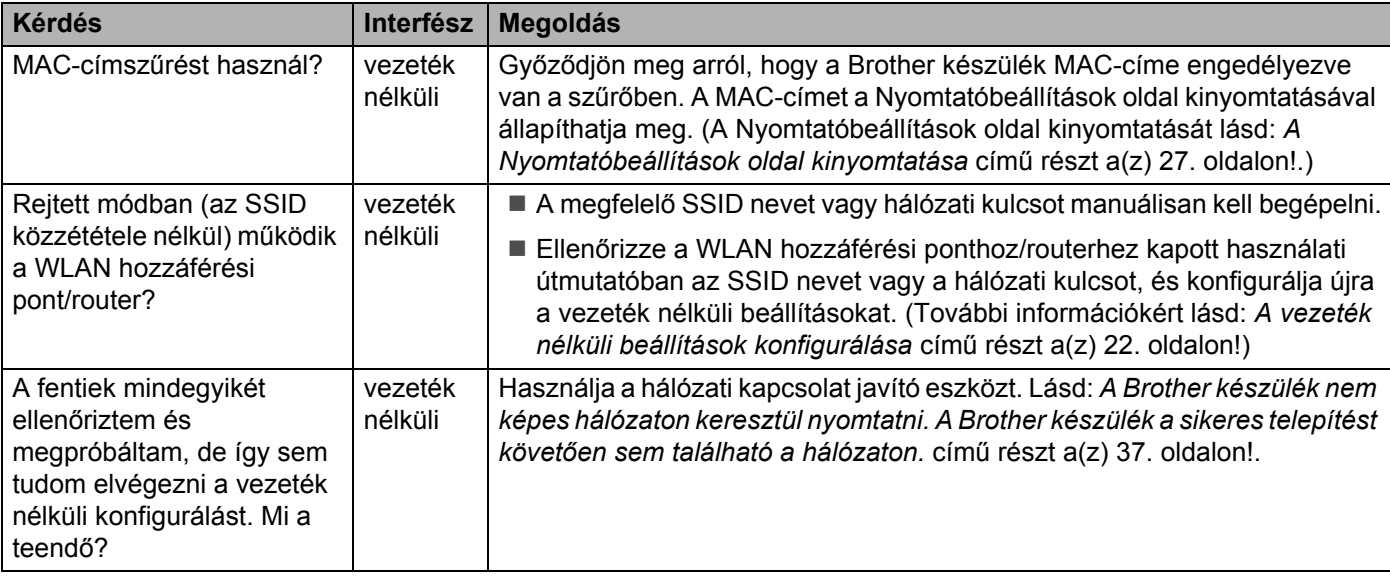

#### <span id="page-40-0"></span>**A Brother készülék nem található a hálózaton a nyomtató-illesztőprogram telepítésekor.**

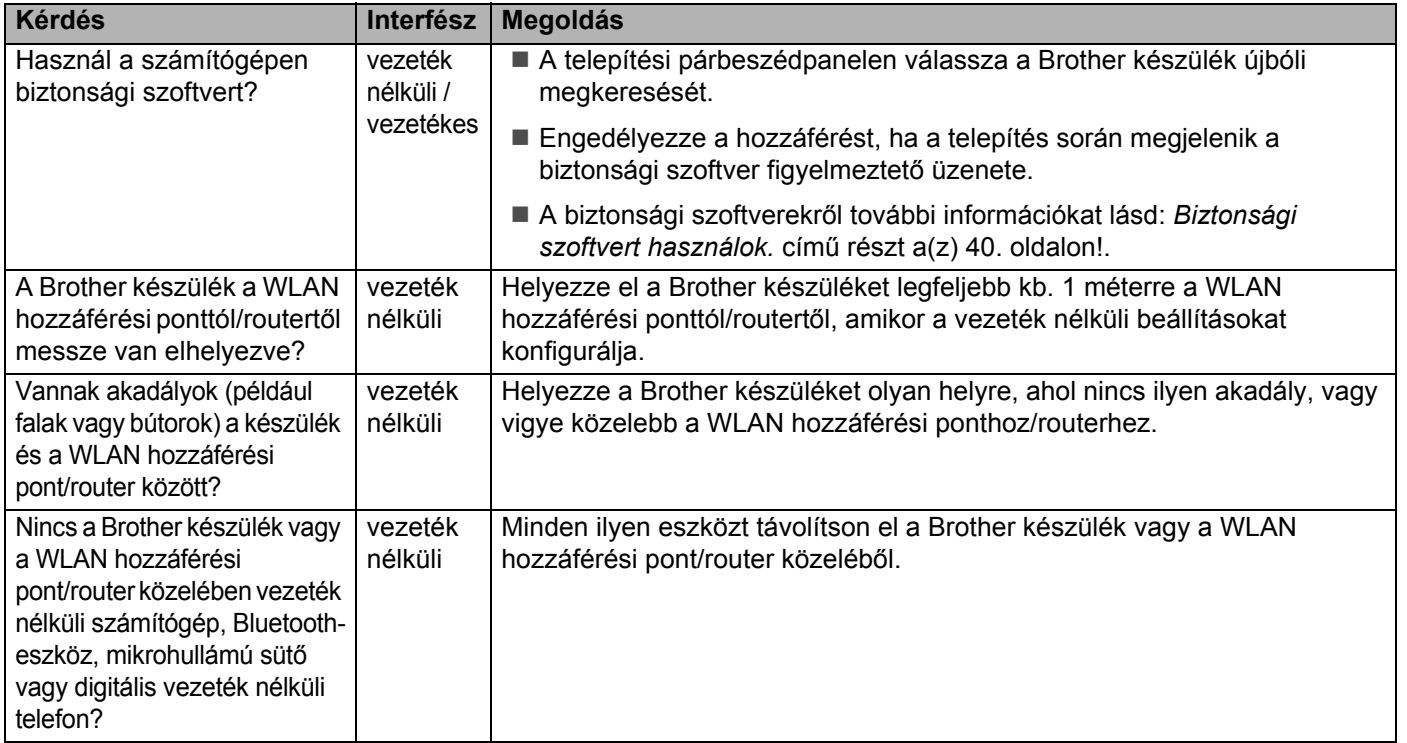

#### <span id="page-40-1"></span>**A Brother készülék nem képes hálózaton keresztül nyomtatni.**

### **A Brother készülék a sikeres telepítést követően sem található a hálózaton.**

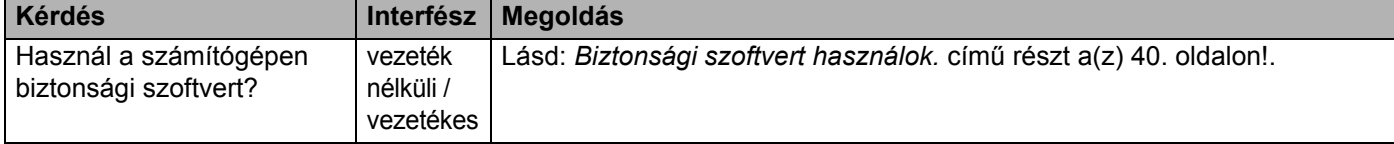

#### **A Brother készülék nem képes hálózaton keresztül nyomtatni. A Brother készülék a sikeres telepítést követően sem található a hálózaton. (folytatás)**

<span id="page-41-3"></span><span id="page-41-2"></span><span id="page-41-1"></span><span id="page-41-0"></span>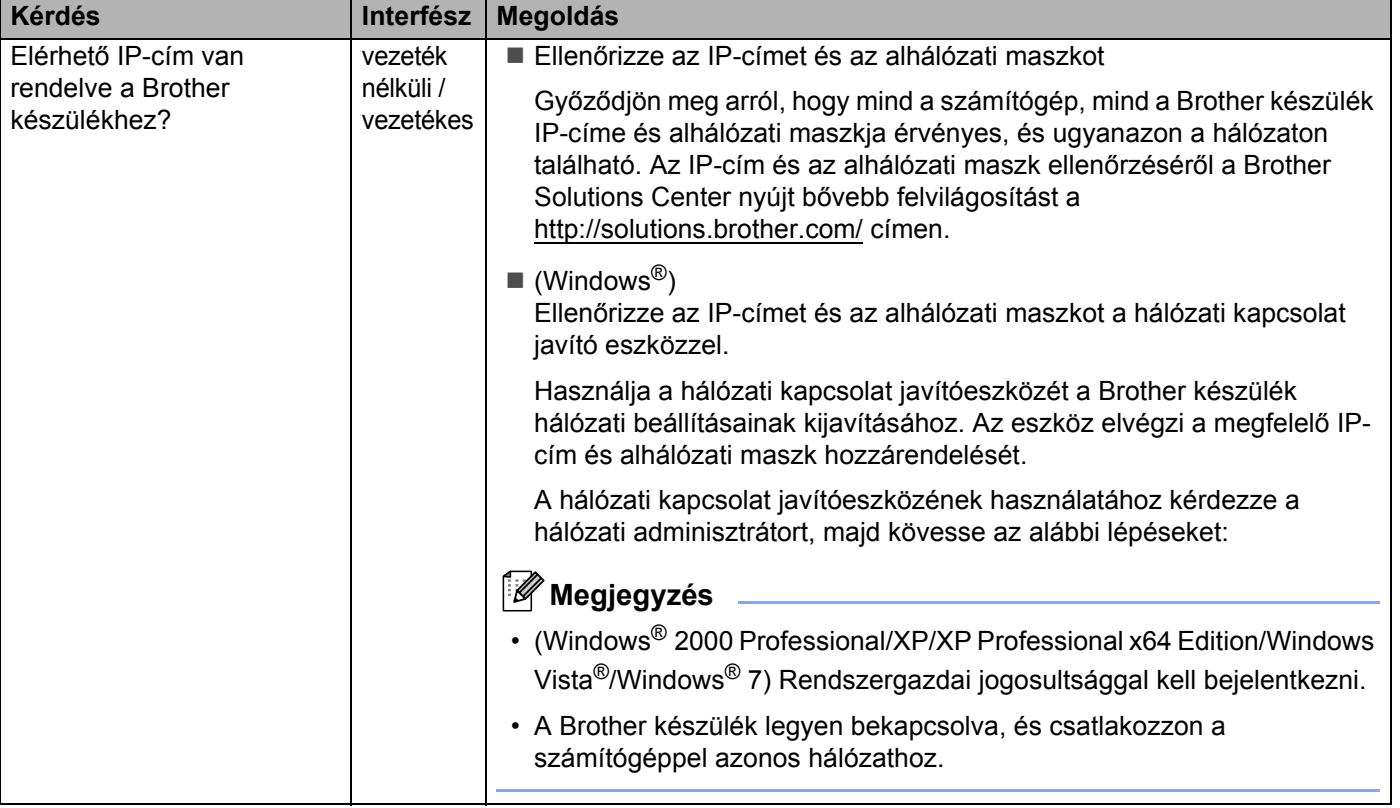

#### **A Brother készülék nem képes hálózaton keresztül nyomtatni. A Brother készülék a sikeres telepítést követően sem található a hálózaton. (folytatás)**

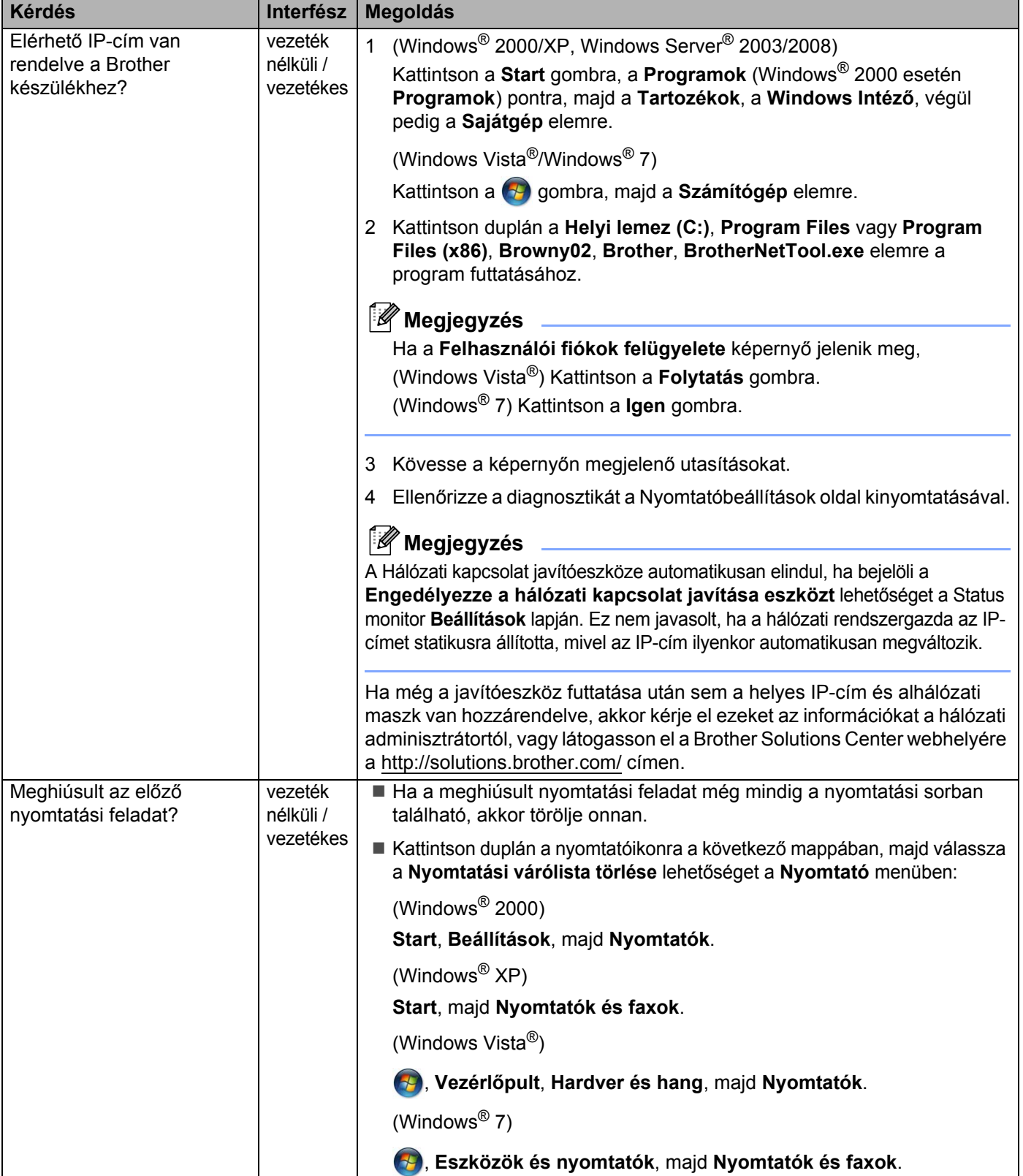

#### **A Brother készülék nem képes hálózaton keresztül nyomtatni. A Brother készülék a sikeres telepítést követően sem található a hálózaton. (folytatás)**

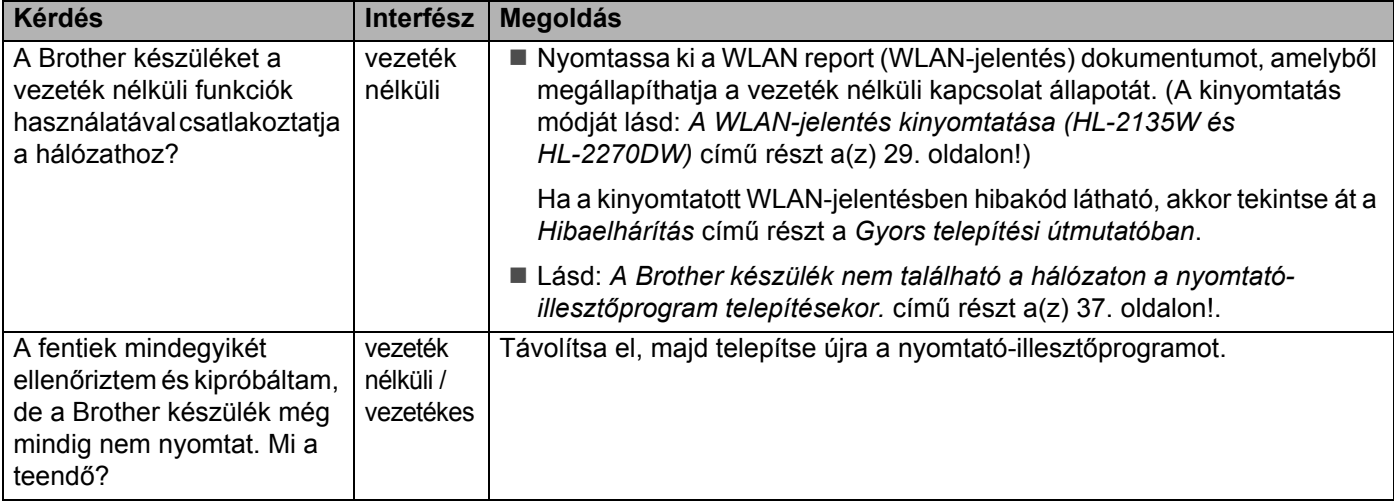

#### <span id="page-43-0"></span>**Biztonsági szoftvert használok.**

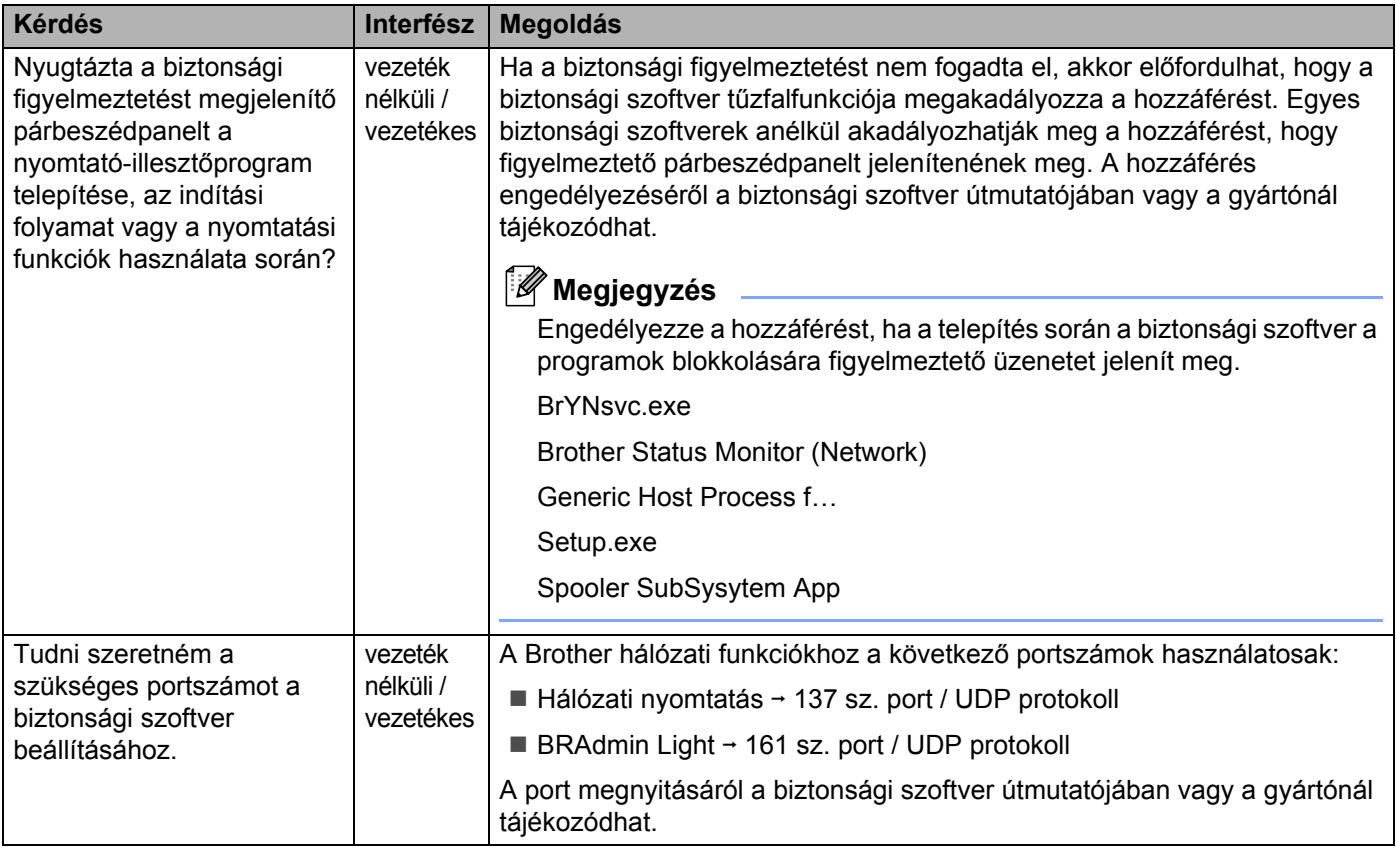

### <span id="page-44-0"></span>**Ellenőrizni szeretném, hogy megfelelően működnek-e a hálózati eszközök.**

<span id="page-44-1"></span>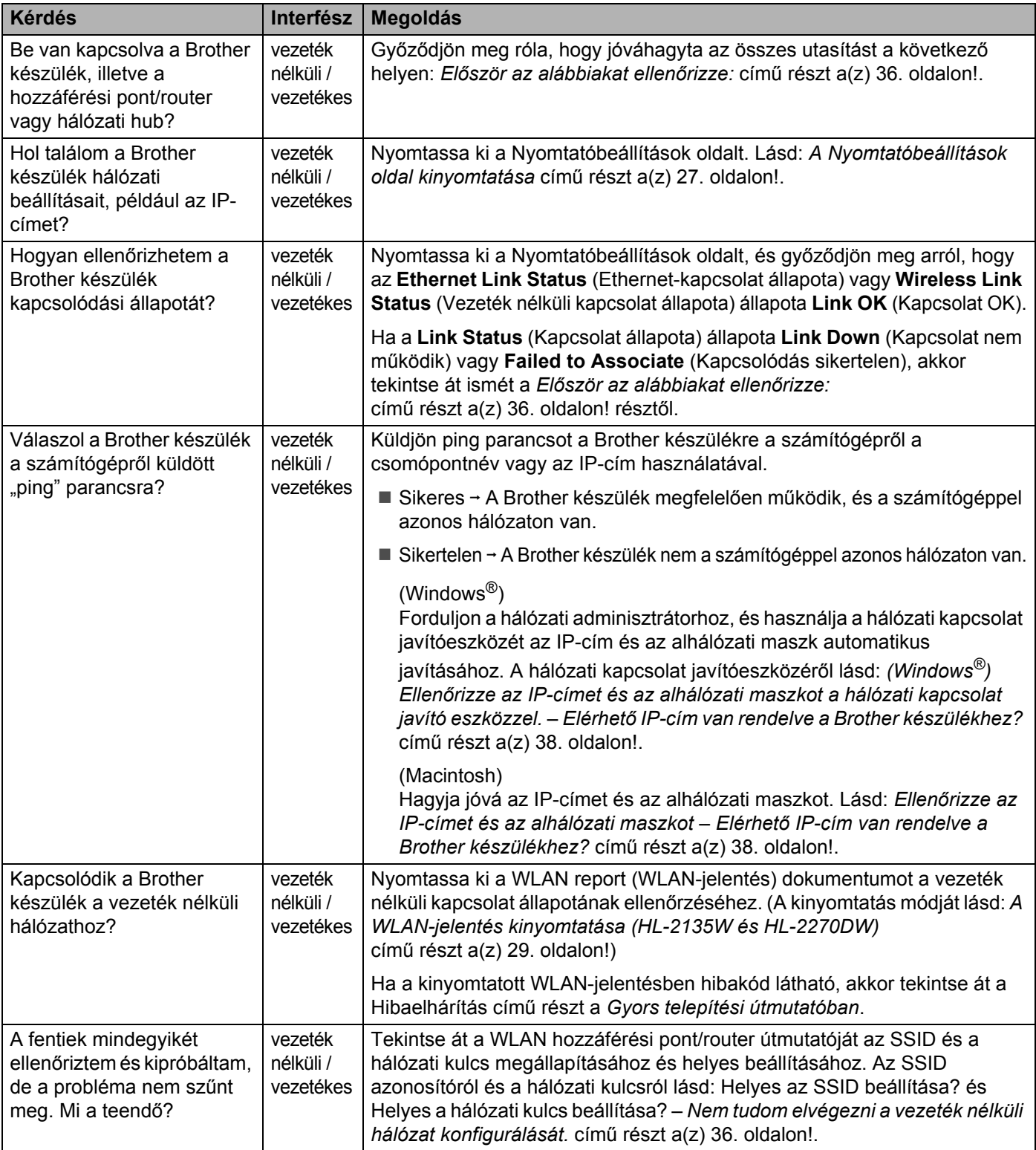

<span id="page-45-0"></span>**"A" függelék <sup>A</sup>**

# <span id="page-45-1"></span>**Támogatott protokollok és biztonsági szolgáltatások <sup>A</sup>**

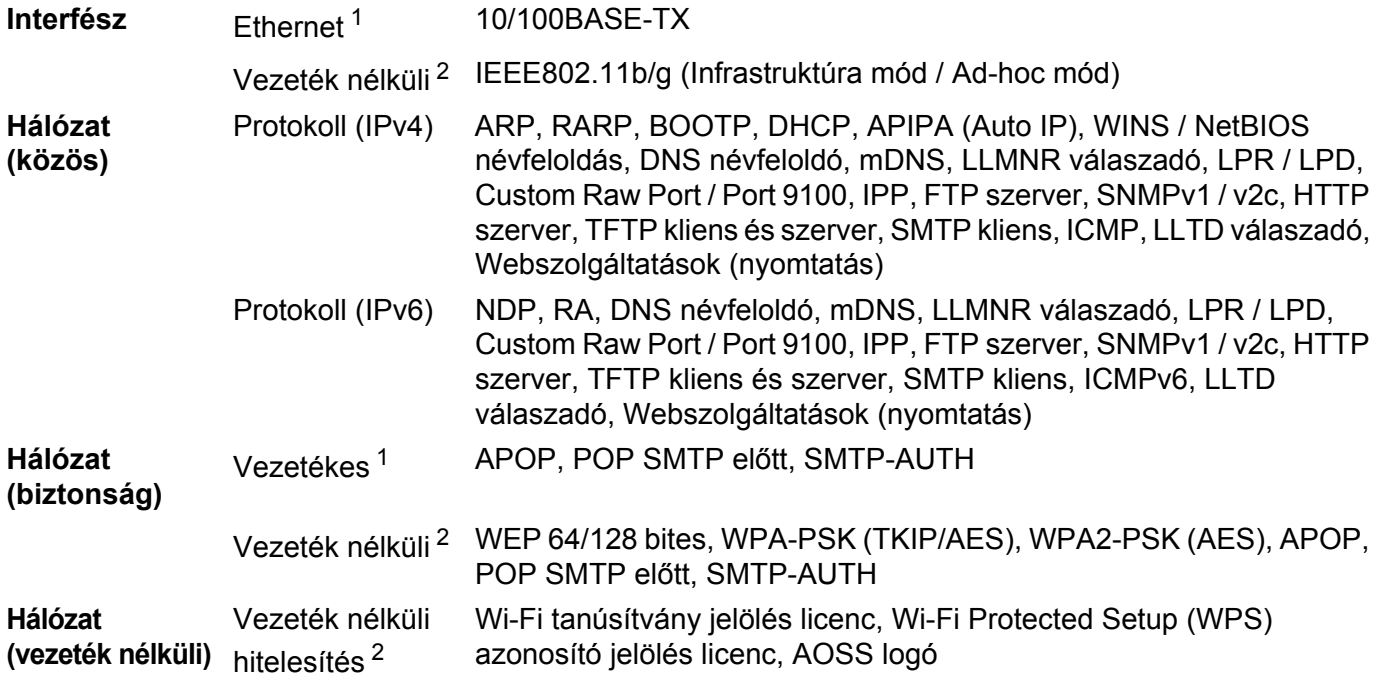

<span id="page-45-3"></span><sup>1</sup> HL-2250DN és HL-2270DW

**A**

<span id="page-45-2"></span><sup>2</sup> HL-2135W és HL-2270DW

# B Index

# <span id="page-46-0"></span> $\overline{A}$

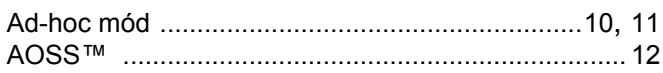

## $\mathbf B$

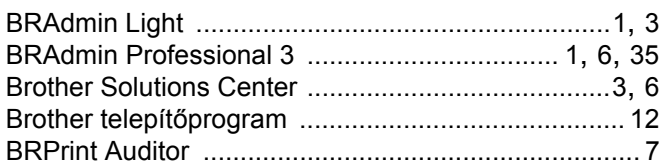

### $\mathsf{D}$

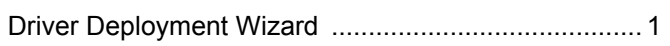

### E.

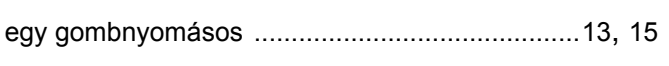

# GY

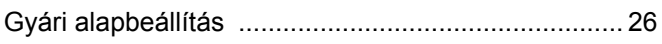

and the control of the control of the control of

### Н.

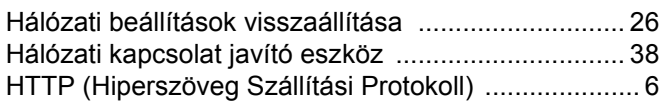

### Ï

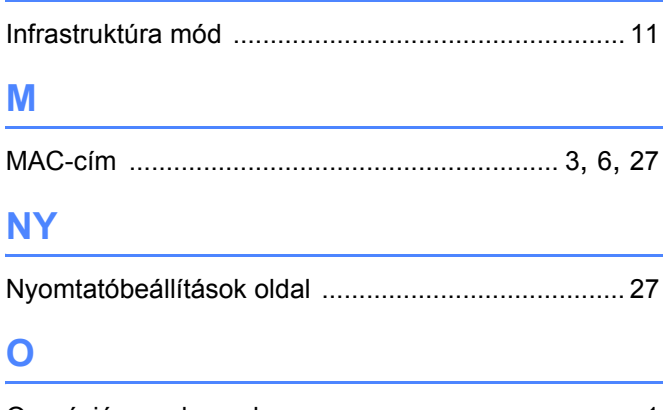

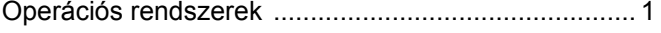

### **P** and the state of the state of the state of the state of the state of the state of the state of the state of the state of the state of the state of the state of the state of the state of the state of the state of the st

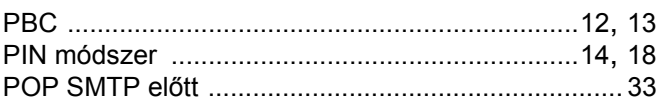

# $\mathbf S$

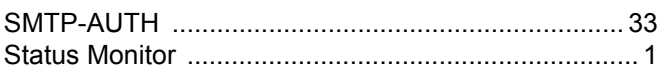

### V

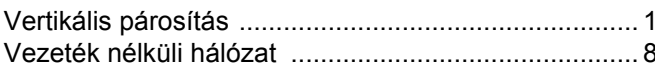

<u> 1986 - Jan Samuel Barbara, martin d</u>

### W

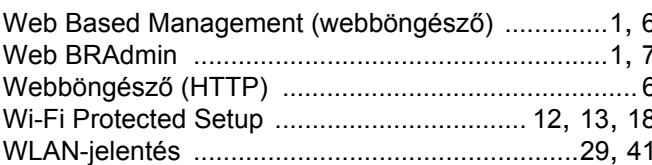